# **MATRÍCULA**

**La matrícula se realiza de acuerdo al registro previo del estudiante tanto para estudiantes nuevos y estudiantes matriculados en años anteriores. En el caso de estudiantes matriculados en el SIAGIE años anteriores, el SIAGIE permitirá matricular estudiantes de acuerdo a la situación final de evaluación del año anterior.**

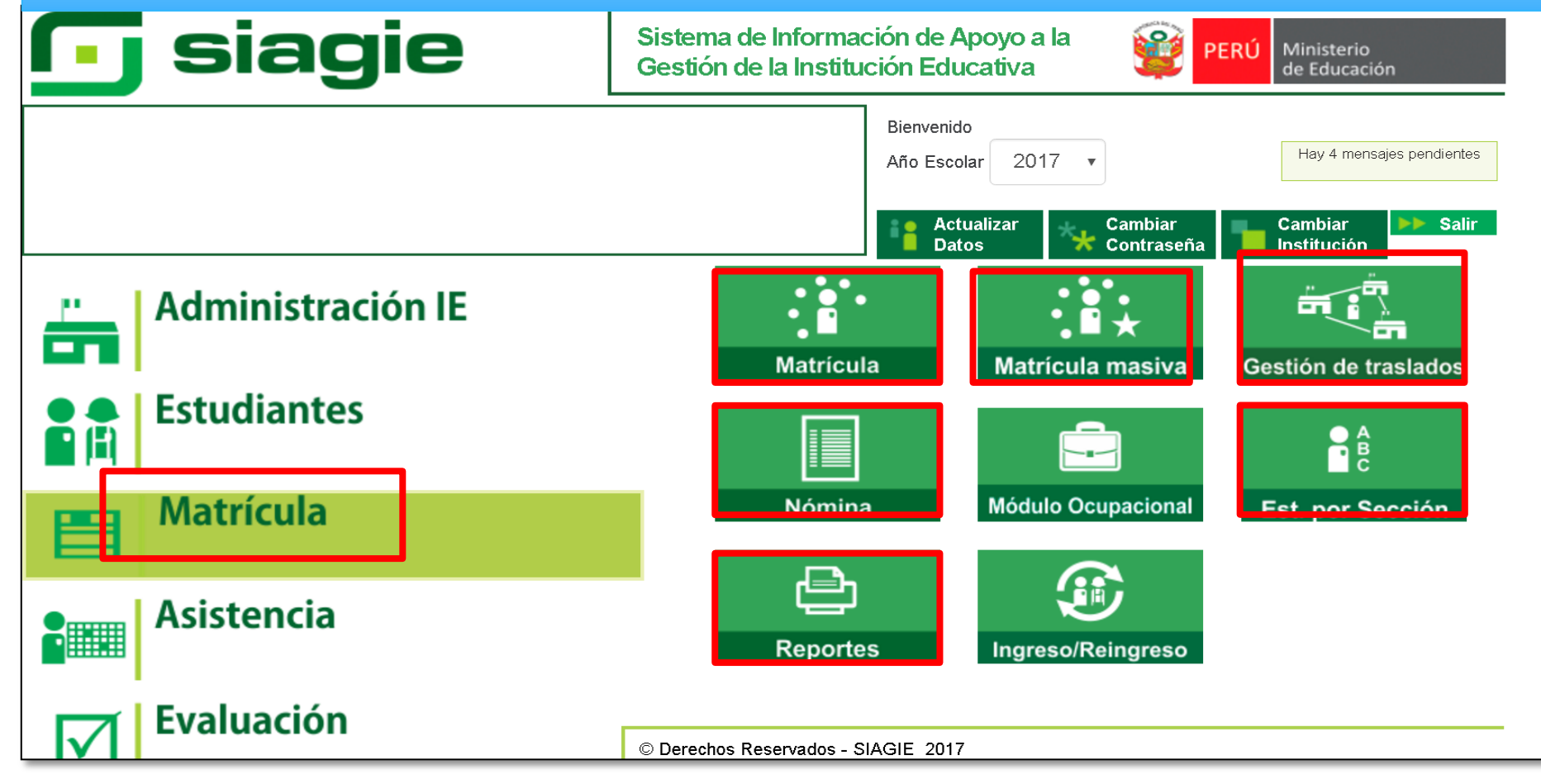

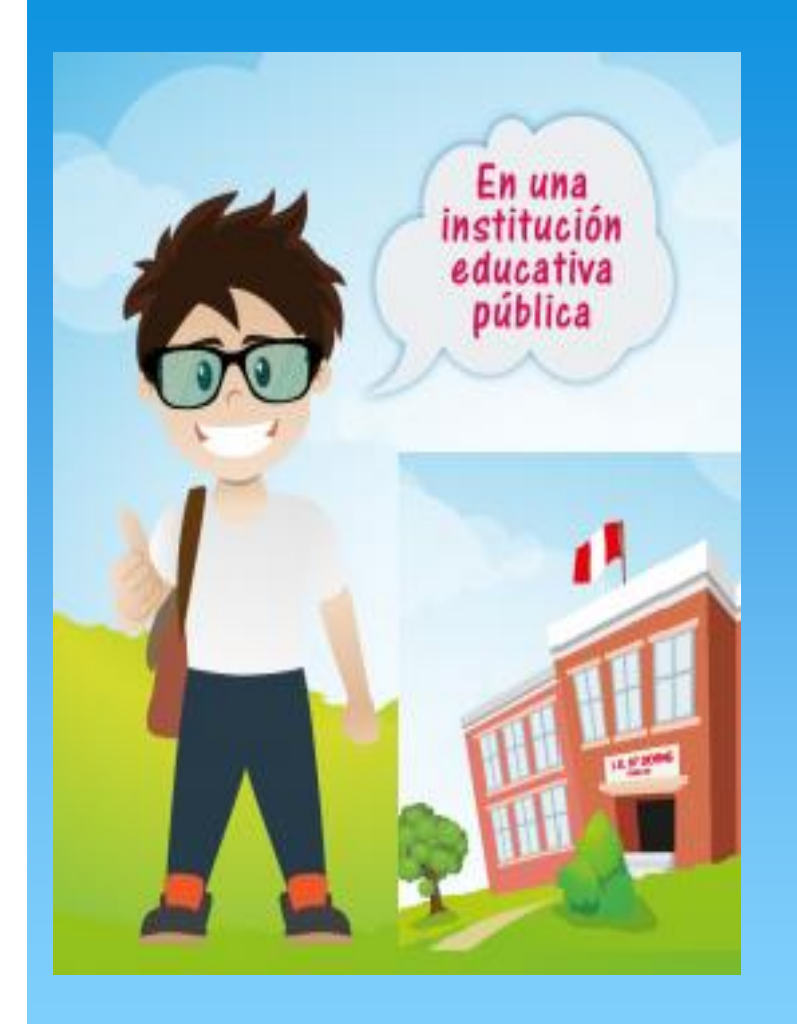

## **REGISTRO DE ESTUDIANTES NUEVOS**

**Primero registramos al estudiante ingresamos en la opción registro de estudiantes; registramos el número de DNI y presionamos el botón Aceptar.**

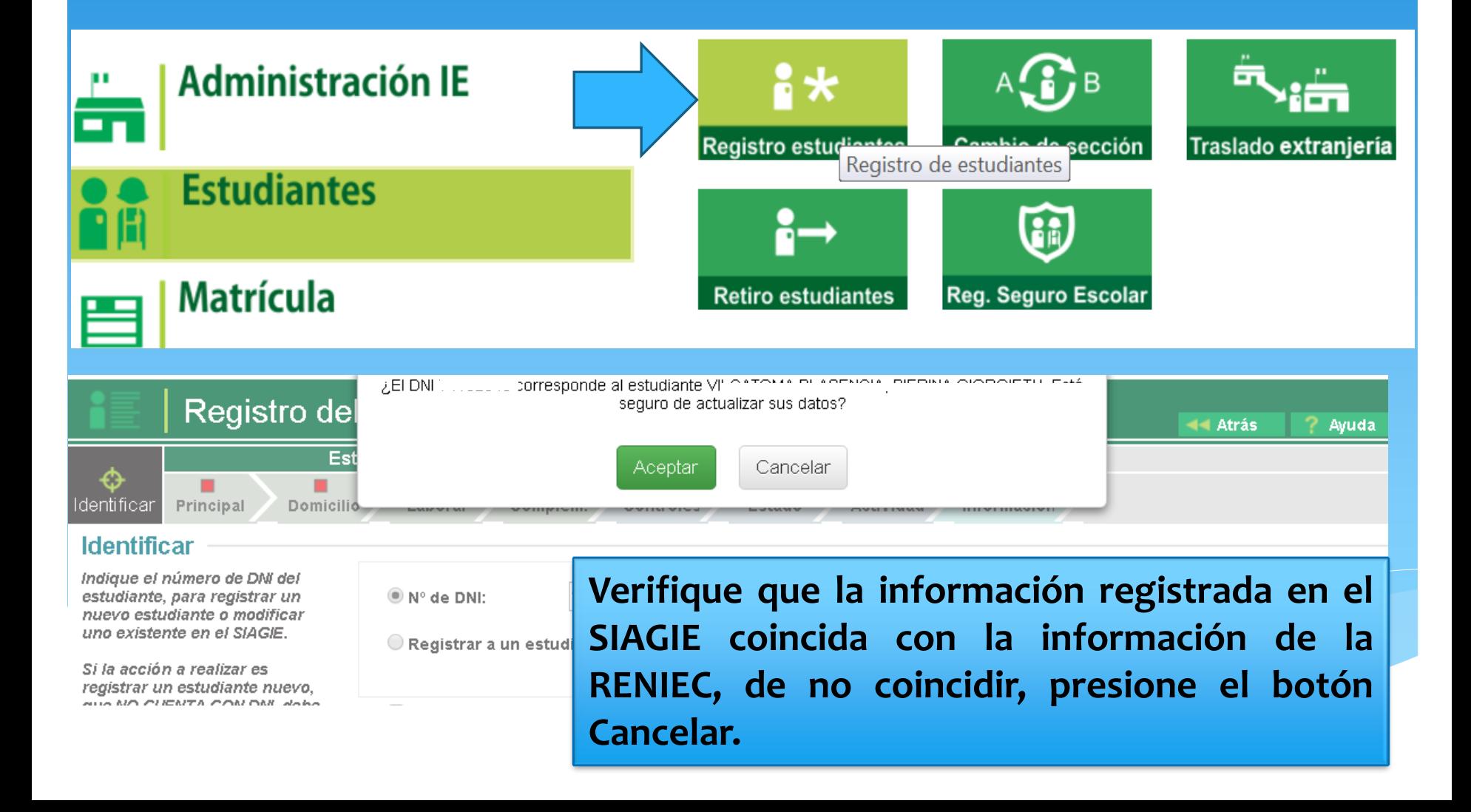

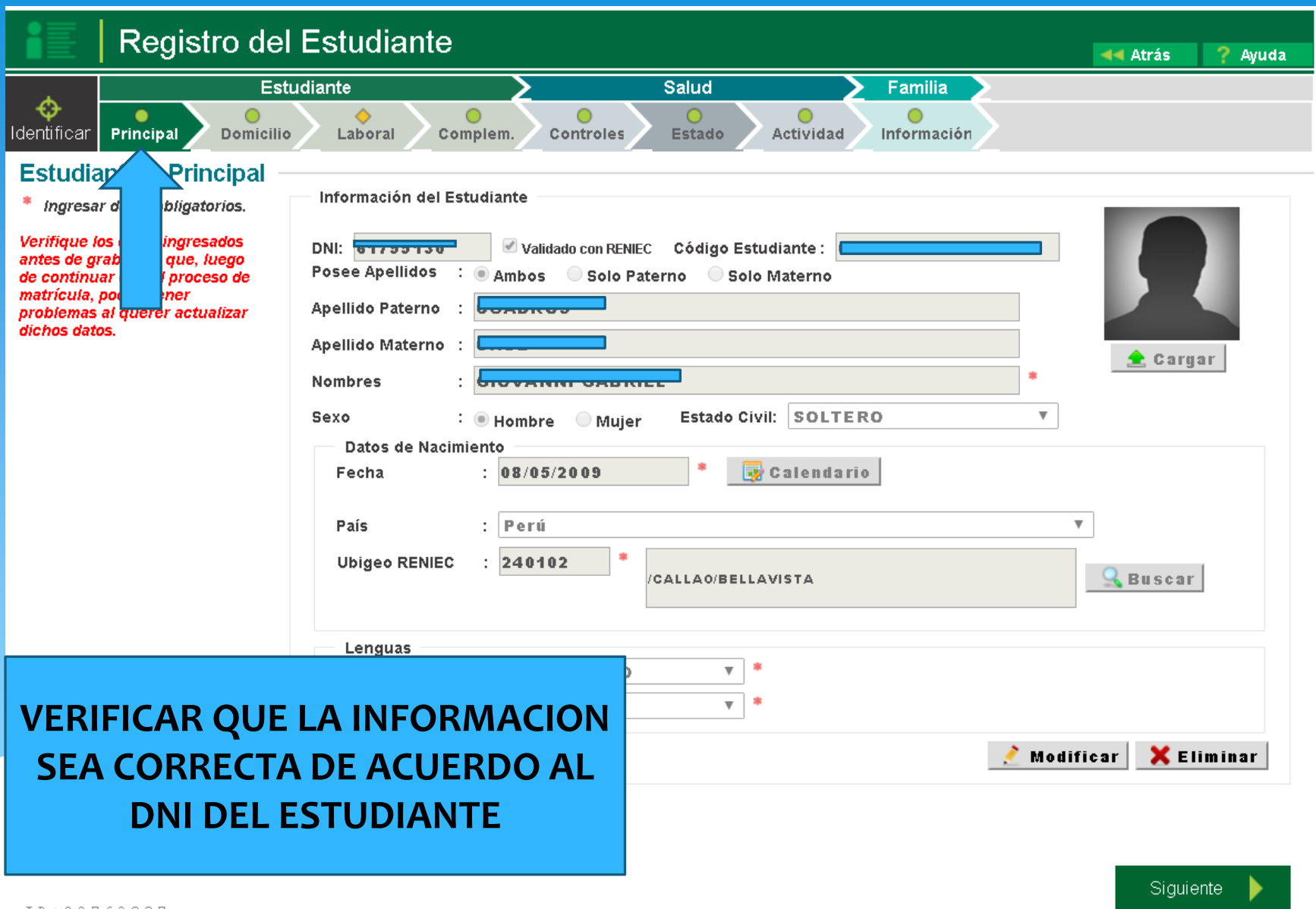

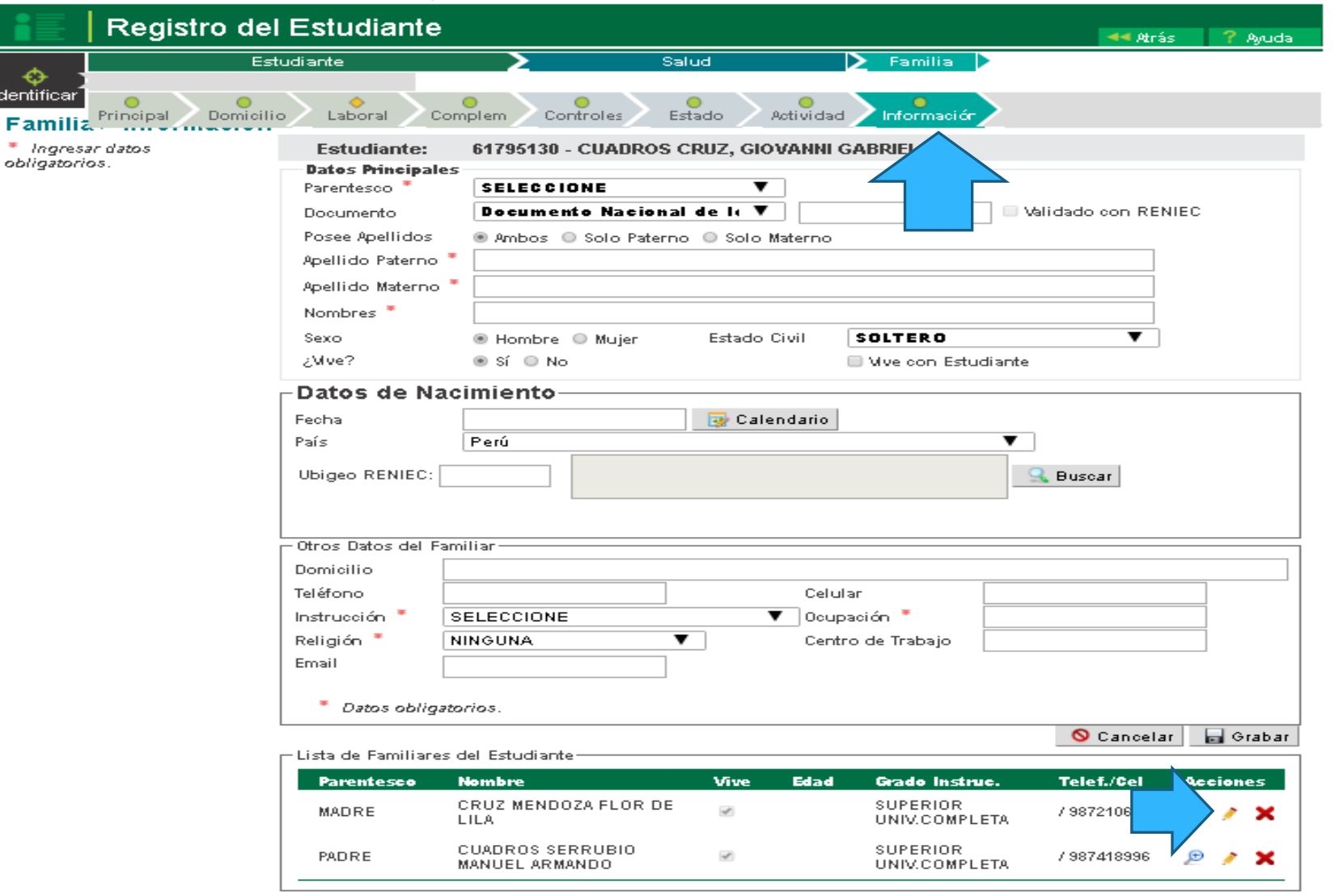

Ī

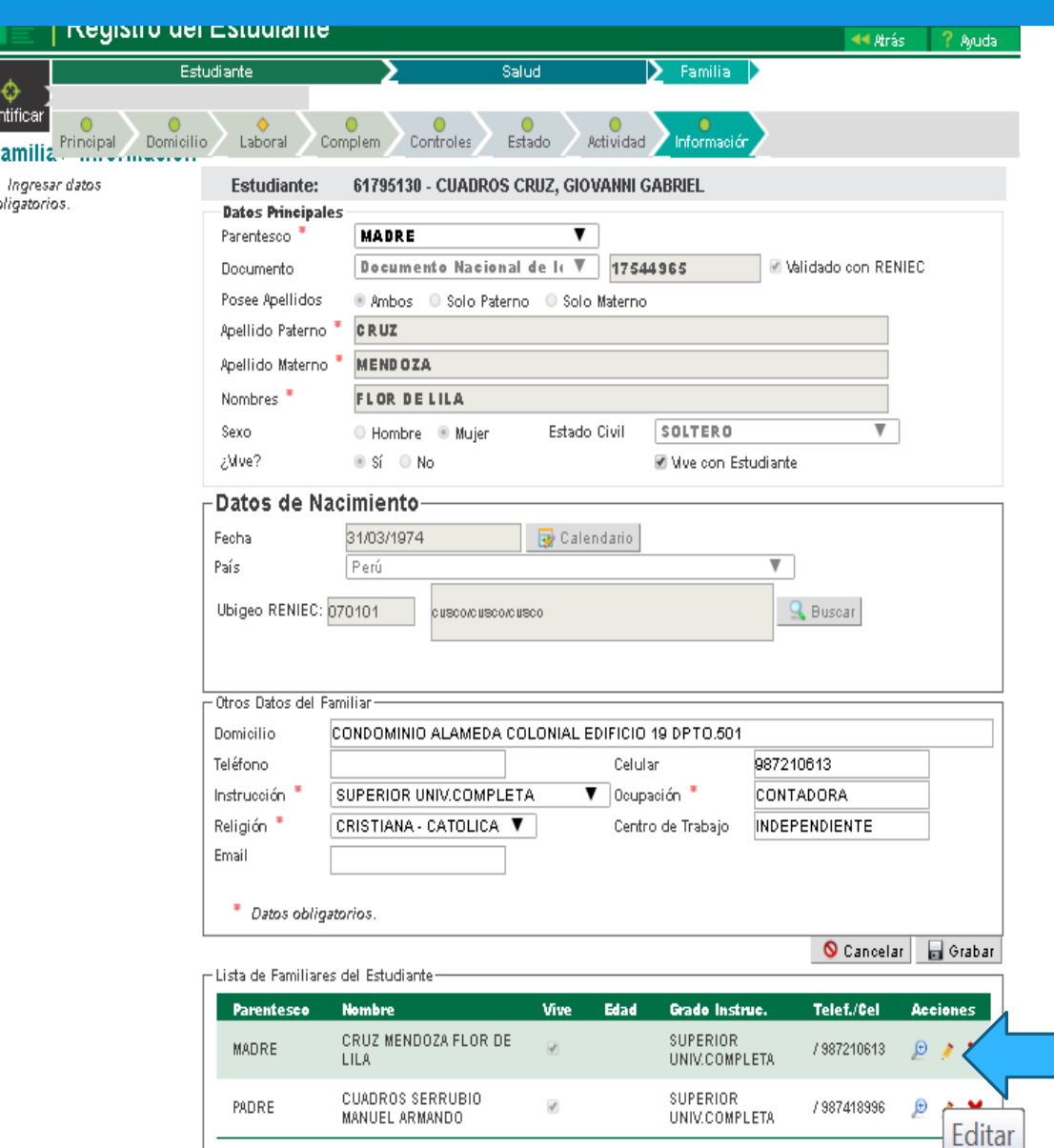

**EN LA ULTIMA ACTUALIZACION DEL SIAGIE CUANDO UNO REGISTRA A UN ESTUDIANTE CON DNI AUTOMATICAMENTE CARGA LOS DATOS DE LOS PADRES, PROCEDIENDO SOLO A EDITAR Y ACTUALIZAR LA INFORMACION, UNA VEZ HECHO EL REGISTRO SE PROCEDE A MATRICULAR.**

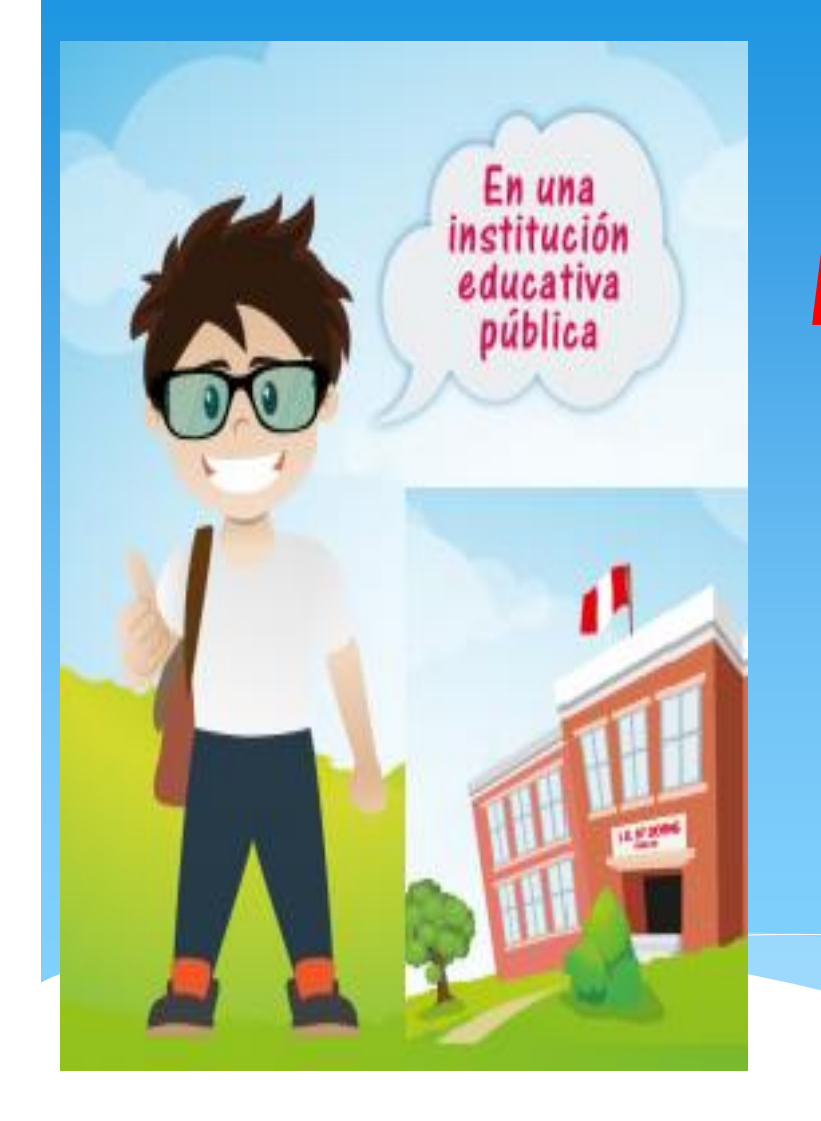

## **MATRÍCULA > MATRÍCULA INDIVIDUAL**

### **LA SECUENCIA DE INGRESO ES LA SIGUIENTE: MATRÍCULA -> MATRÍCULA -> MATRÍCULA INDIVIDUAL**

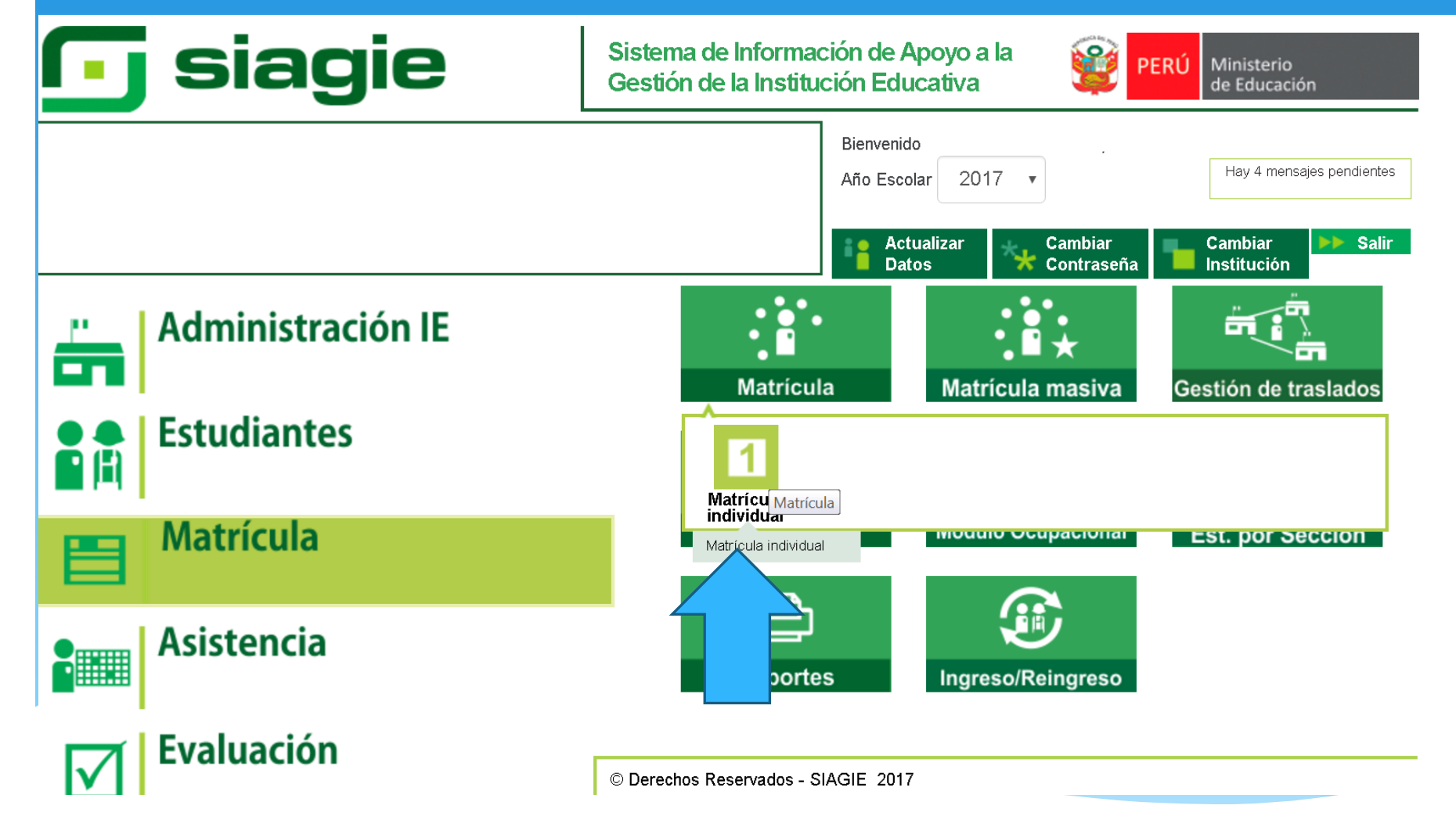

## **Registre el código de estudiante o número de DNI de estudiante y presione el botón SIGUIENTE IMPORTANTE: Si el estudiante no cuenta con el número validado con RENIEC,**

**el SIAGIE no permite matricular al estudiante.**

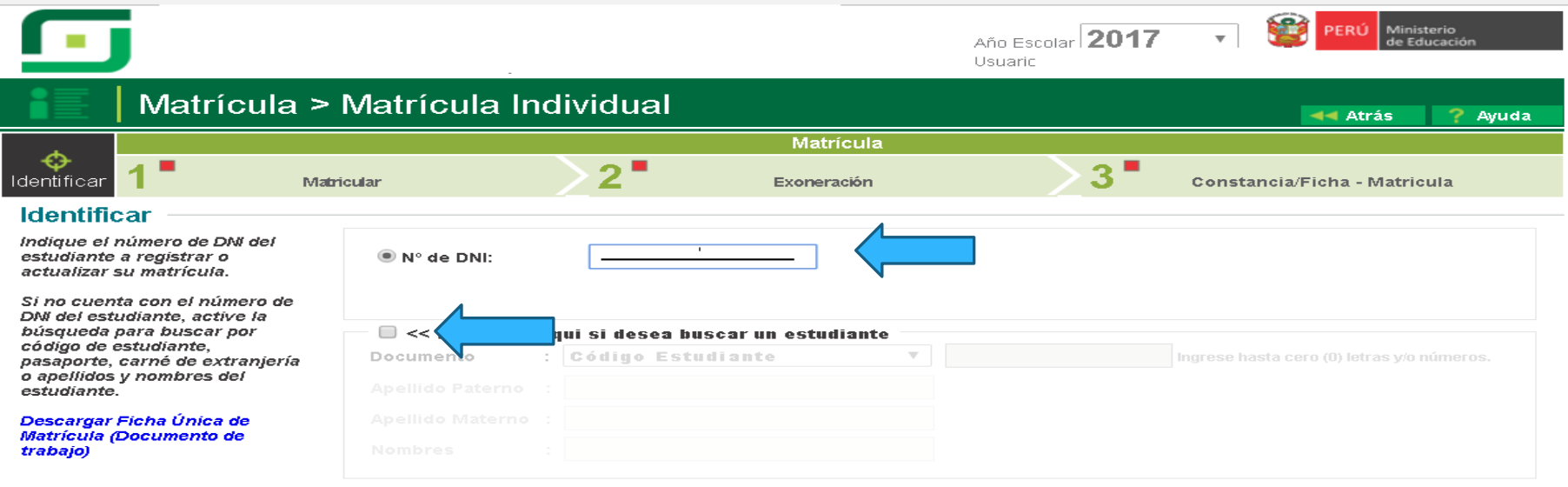

## **VERIFIQUE QUE LOS DATOS CORRESPONDA AL ESTUDIANTE Y PRESIONE EL BOTÓN ACEPTAR.**

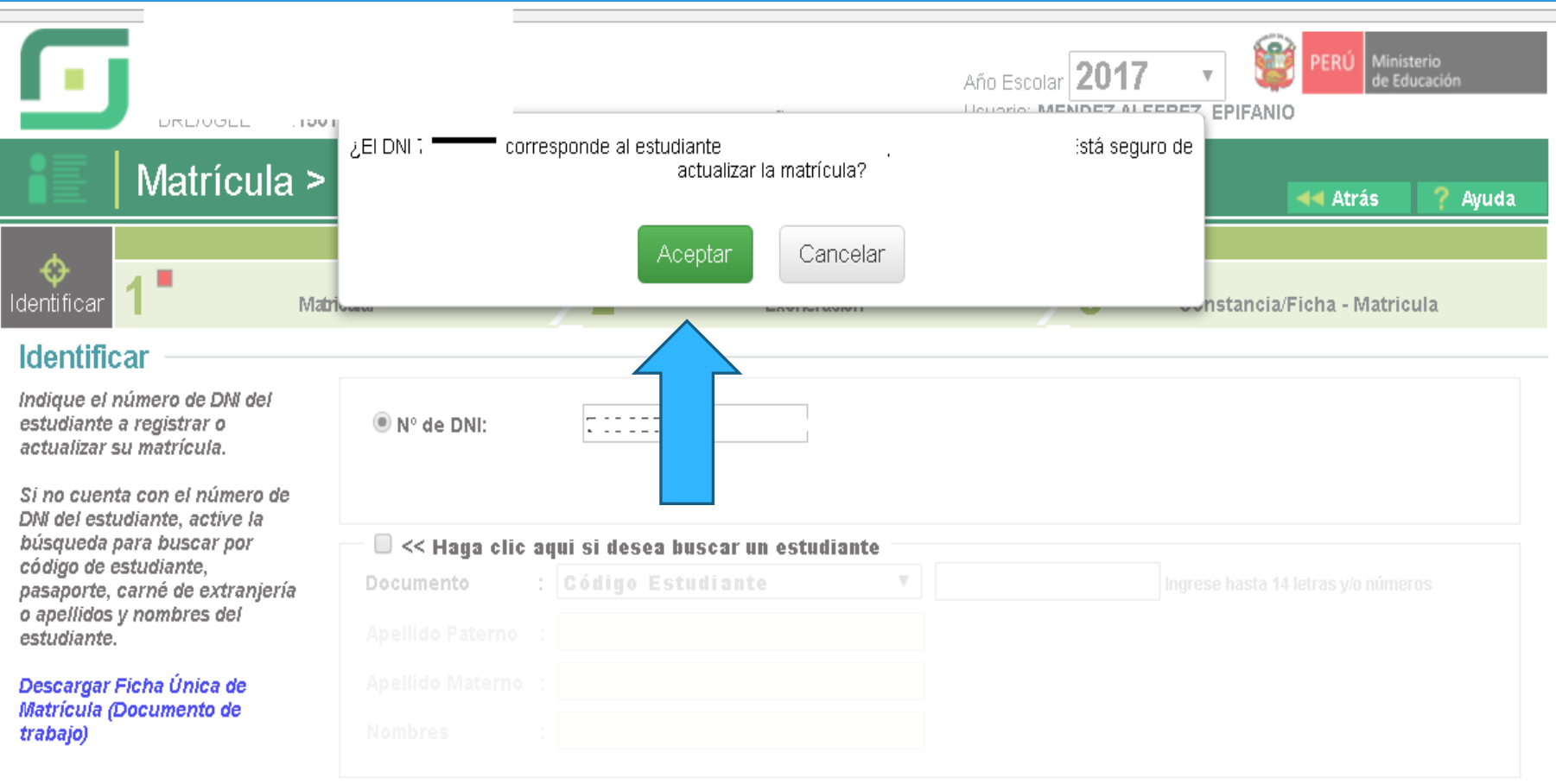

## **EN EL FORMULARIO, DEBE REGISTRAR LA FECHA DE MATRÍCULA, SELECCIONE SECCIÓN, SELECCIONE APODERADO Y PRESIONE EL BOTÓN GRABAR.**

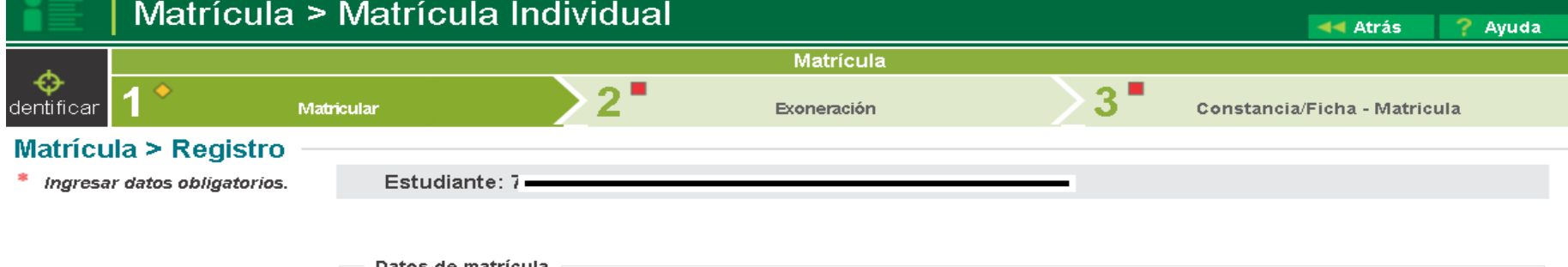

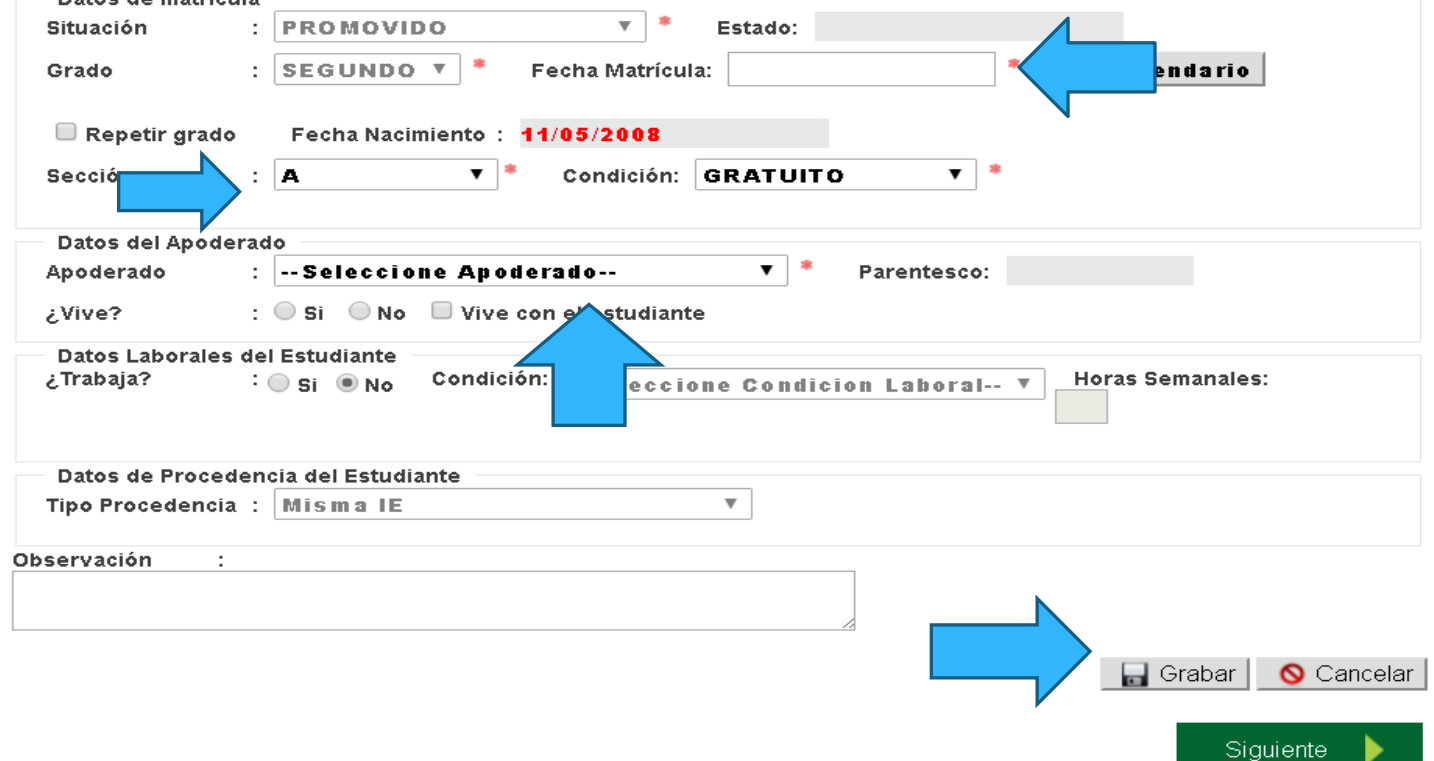

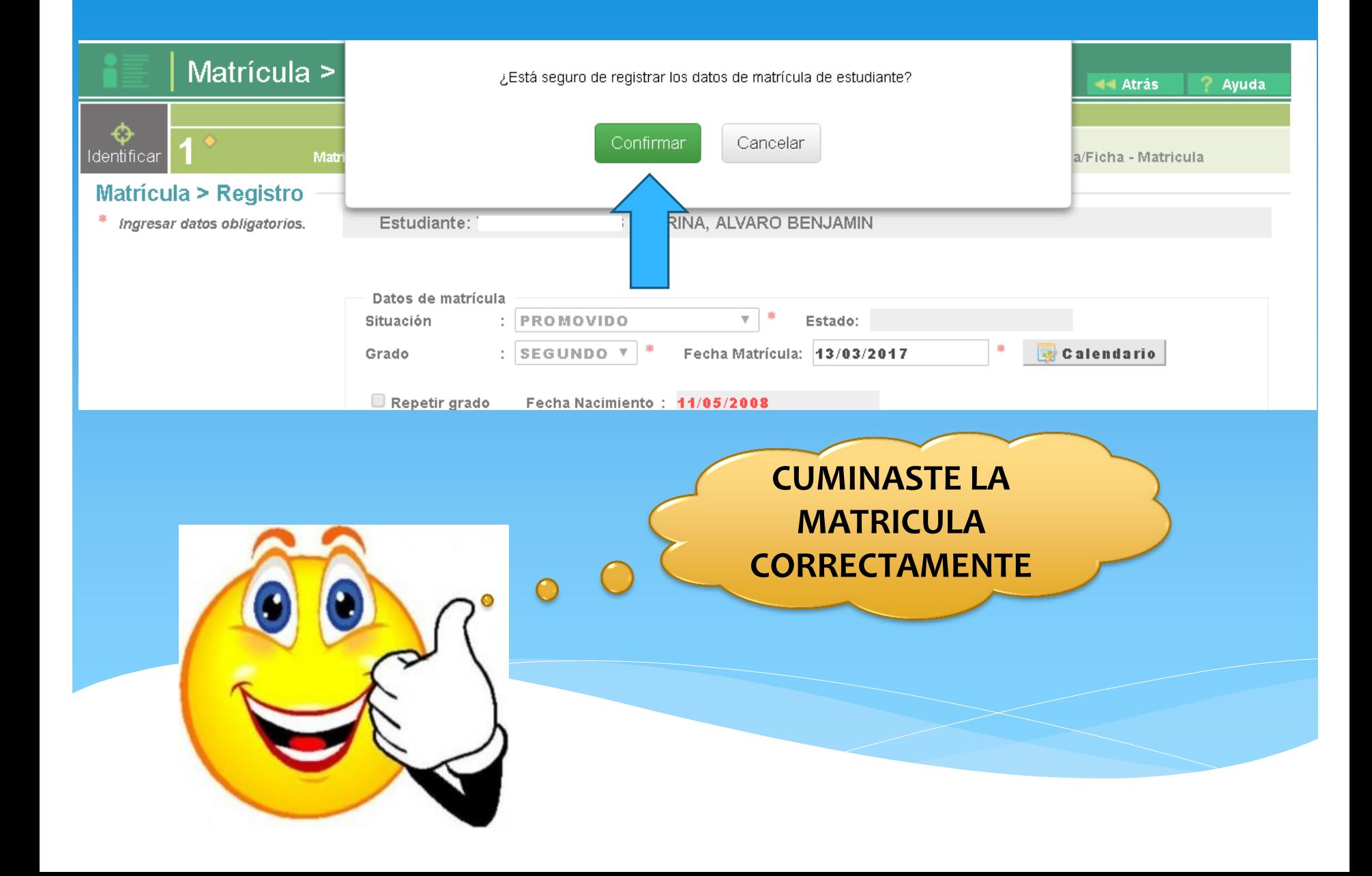

## **MATRÍCULA > MATRÍCULA MASIVA**

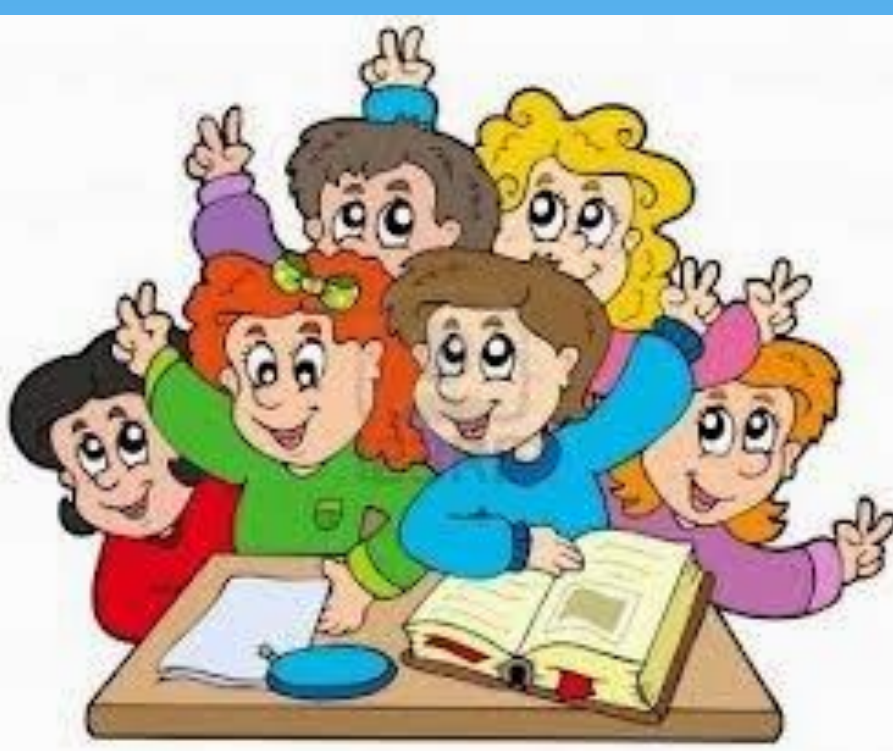

**LA SECUENCIA DE INGRESO ES LA SIGUIENTE: MATRÍCULA -> MATRICULA MASIVA. ES PARA LOS NIVELES DE PRIMARIA Y SECUNDARIA, ANTES DE ENTRAR A ESTA OPCION SE DEBE HABER REALIZADO TODA LA CONFIGURACION DEL AÑO EN CURSO**

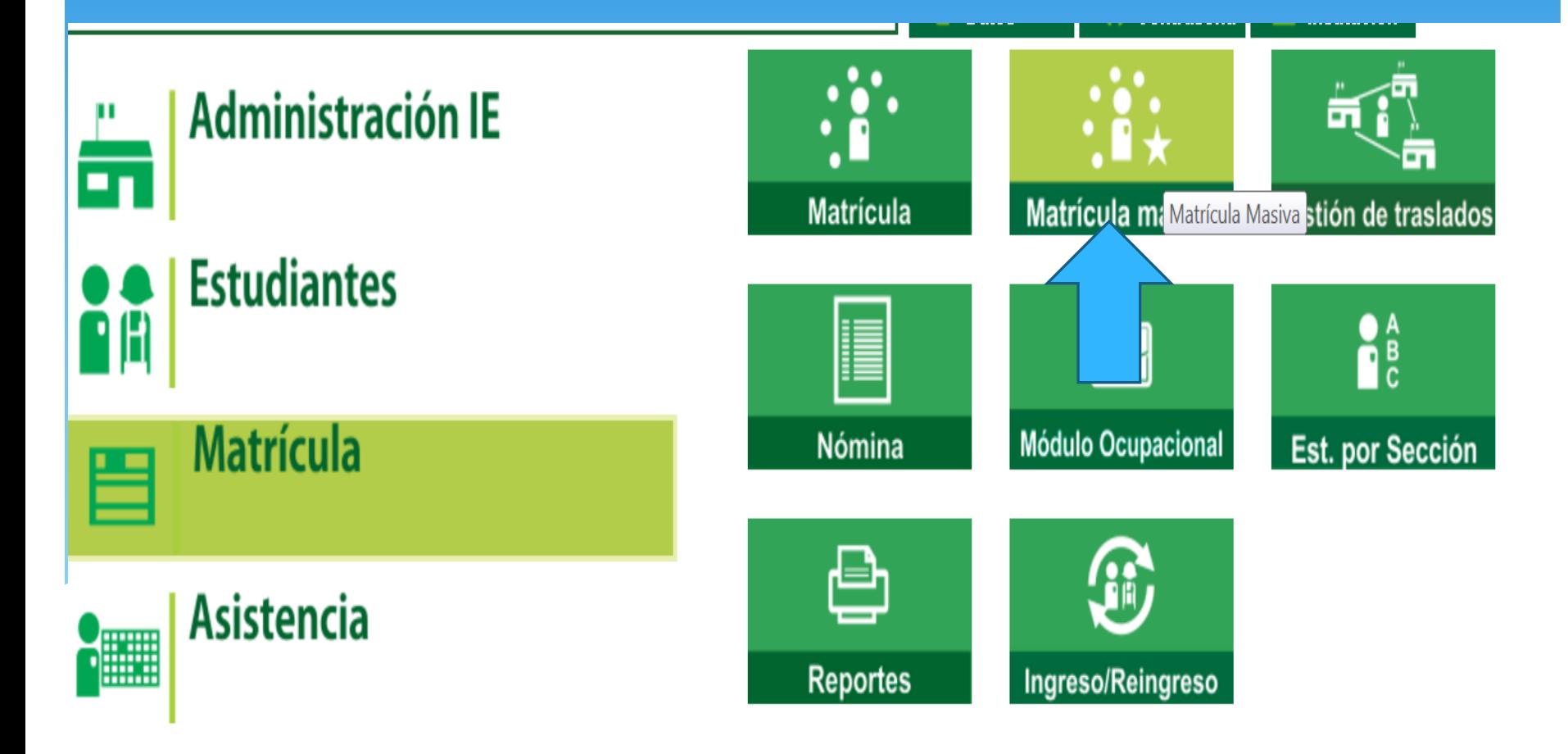

**44 Atrás** 

### **INGRESAR EL GRADO Y SECCION , SELECCIONAR EN LISTAR ESTUDIANTES**

#### Matrícula > Matrícula Masiva

#### **Matrícula Masiva**

#### **IMPORTANTE**

La matrícula masiva se encuentra habilitada únicamente para los estudiantes que cumplan las siguientes condiciones:

- . Debe tener situación final APROBADO o DESAPROBADO en la matrícula del año anterior inmediato.
- · No debe estar matriculado en el año escolar seleccionado.
- El DNI del estudiante se encuentre validado con el RENIEC.

Los estudiantes que no cumplan las condiciones descritas, deberán ser matrículados por la opción Matrícula Individual. Fecha de Matrícula 01-03-2017

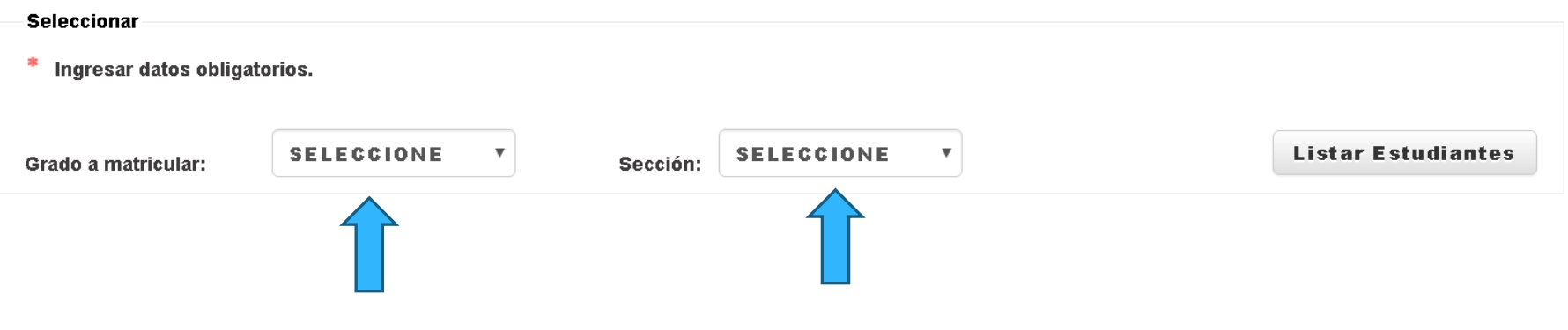

#### Matrícula > Matrícula Masiva

#### **Matrícula Masiva**

#### **IMPORTANTE**

La matrícula masiva se encuentra habilitada únicamente para los estudiantes que cumplan las siguientes condiciones:

- . Debe tener situación final APROBADO o DESAPROBADO en la matrícula del año anterior inmediato.
- · No debe estar matriculado en el año escolar seleccionado.
- El DNI del estudiante se encuentre validado con el RENIEC.

Los estudiantes que no cumplan las condiciones descritas, deberán ser matrículados por la opción Matrícula Individual. Fecha de Matrícula 01-03-2017

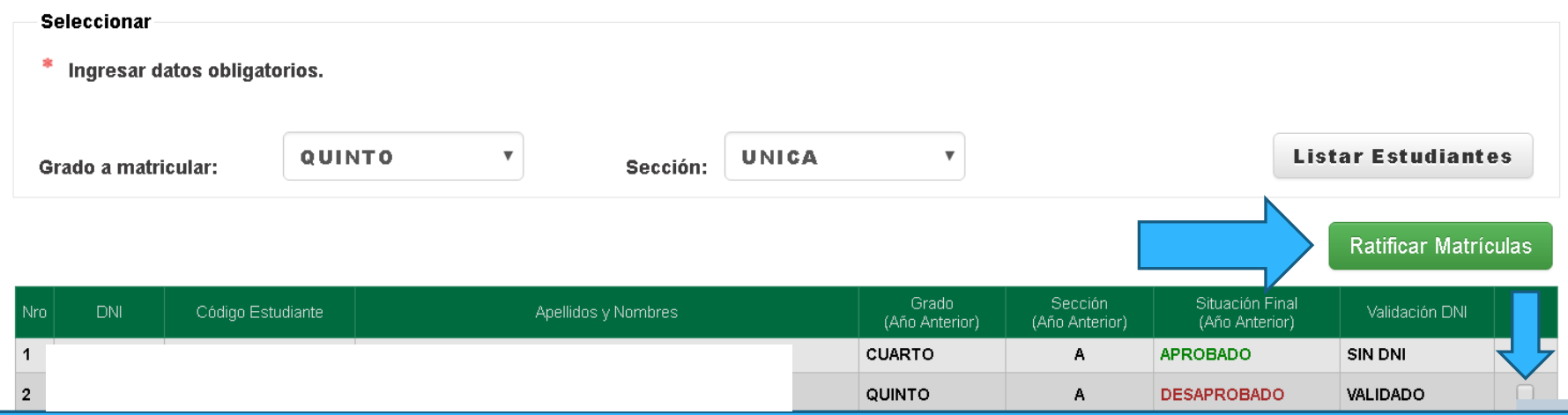

## **SOLO MATRICULAR A LOS ESTUDIANTES QUE ASISTEN EN EL AULA DANDO CLIC EN EL CUADRADITO LUEGO PULSAR EN RATIFICAR MATRICULA**

**44 Atrás** 

## **MATRÍCULA > GESTION DE TRASLADO > INGRESO**

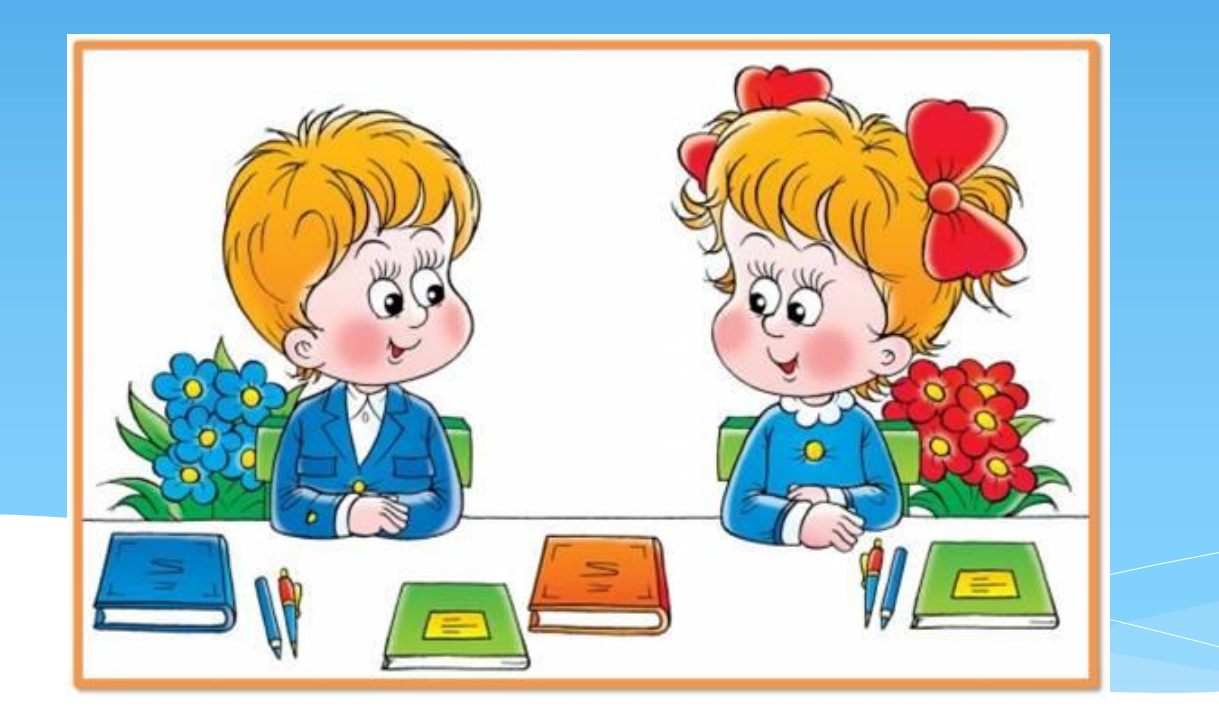

## **PARA REALIZAR TRASLADO DE ESTUDIANTES QUE PROVIENEN DE OTRAS I.E. INGRESAS A MATRICULA>GESTION DE TRASLADO>INGRESO.**

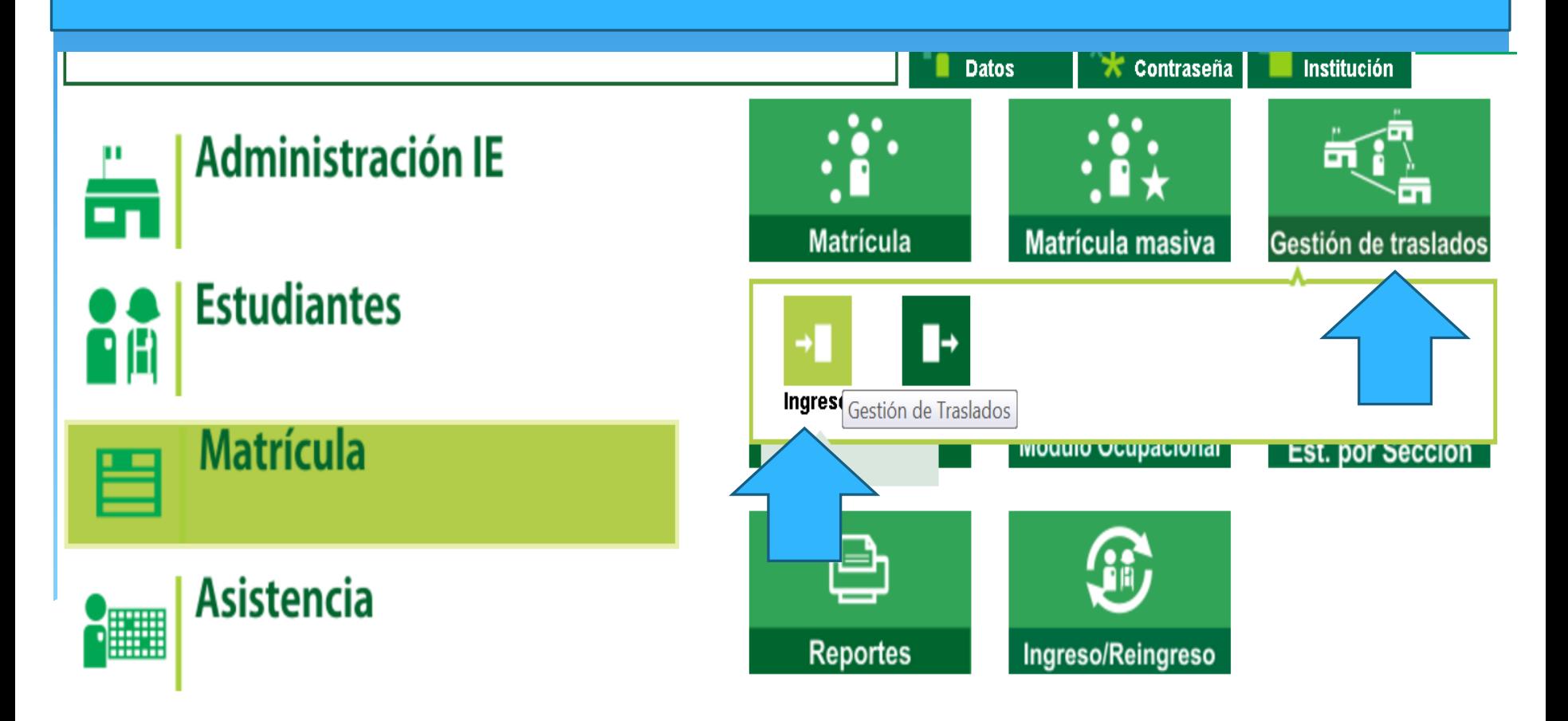

## **SELECCIONAS EL AÑO DESTINO (AÑO ACADEMICO DONDE EL ESTUDIANTE SE VA TRASLADAR LUEGO PULSAS BUSCAR.**

### Matrícula > Gestión de Traslado de estudiantes - Ingreso

**44 Atrás** 

#### Gestión de Traslado de estudiantes

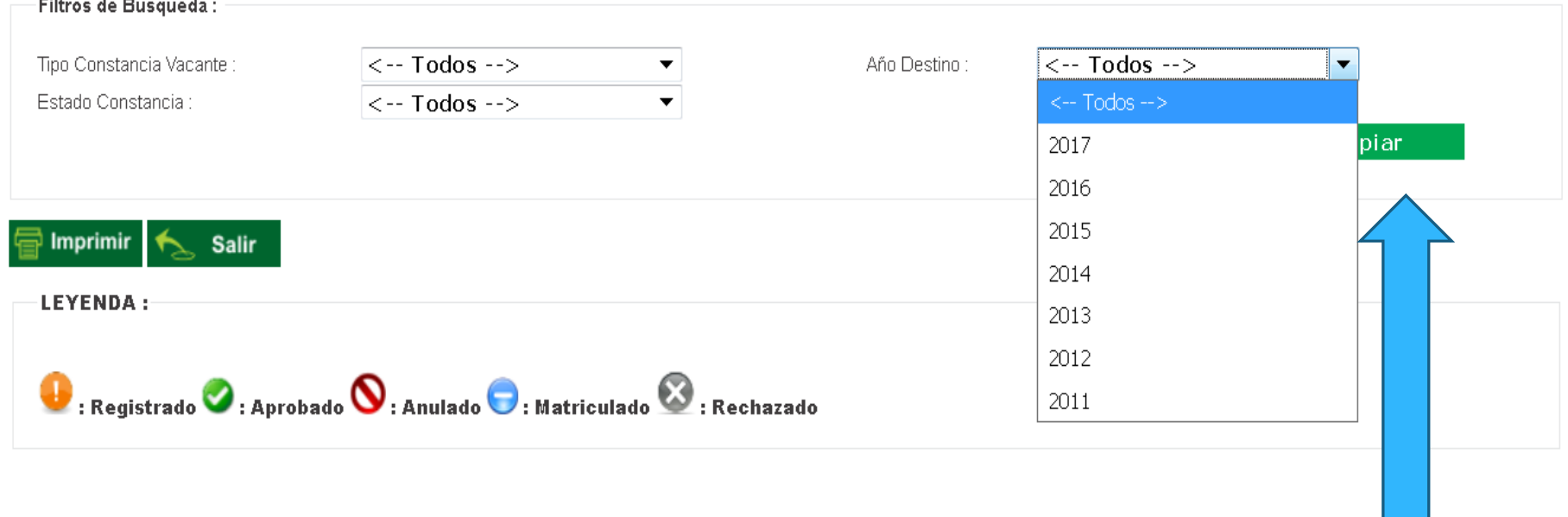

## **PULSAS AGREGAR.**

## Matrícula > Gestión de Traslado de estudiantes - Ingreso

44 Afric

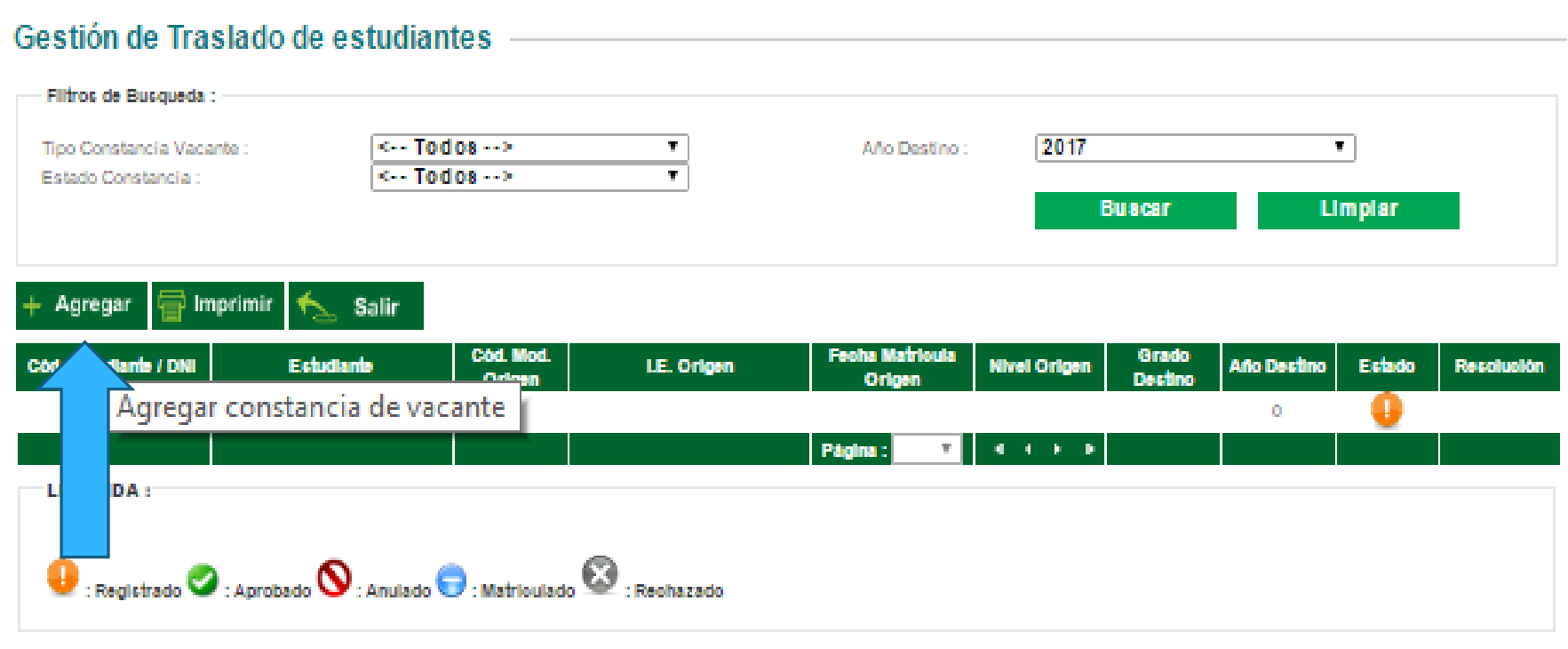

## **RECUERDA QUE REALIZAR UN TRASLADO ES RESPONSABILIDAD DEL DIRECTOR DE LA I.E; DAS CLIC EN HE LEIDO Y ACEPTOS LAS CONDICIONES LUEGO PULSAS PROCEDER CON EL PROCESO DE TRASLADO**

JANETH ELISA OLIVERA CORREA

t⊲ Atrás

## Matrícula > Gestión de Traslado de estudiantes - Ingreso

Gestión de Traslado de estudiantes

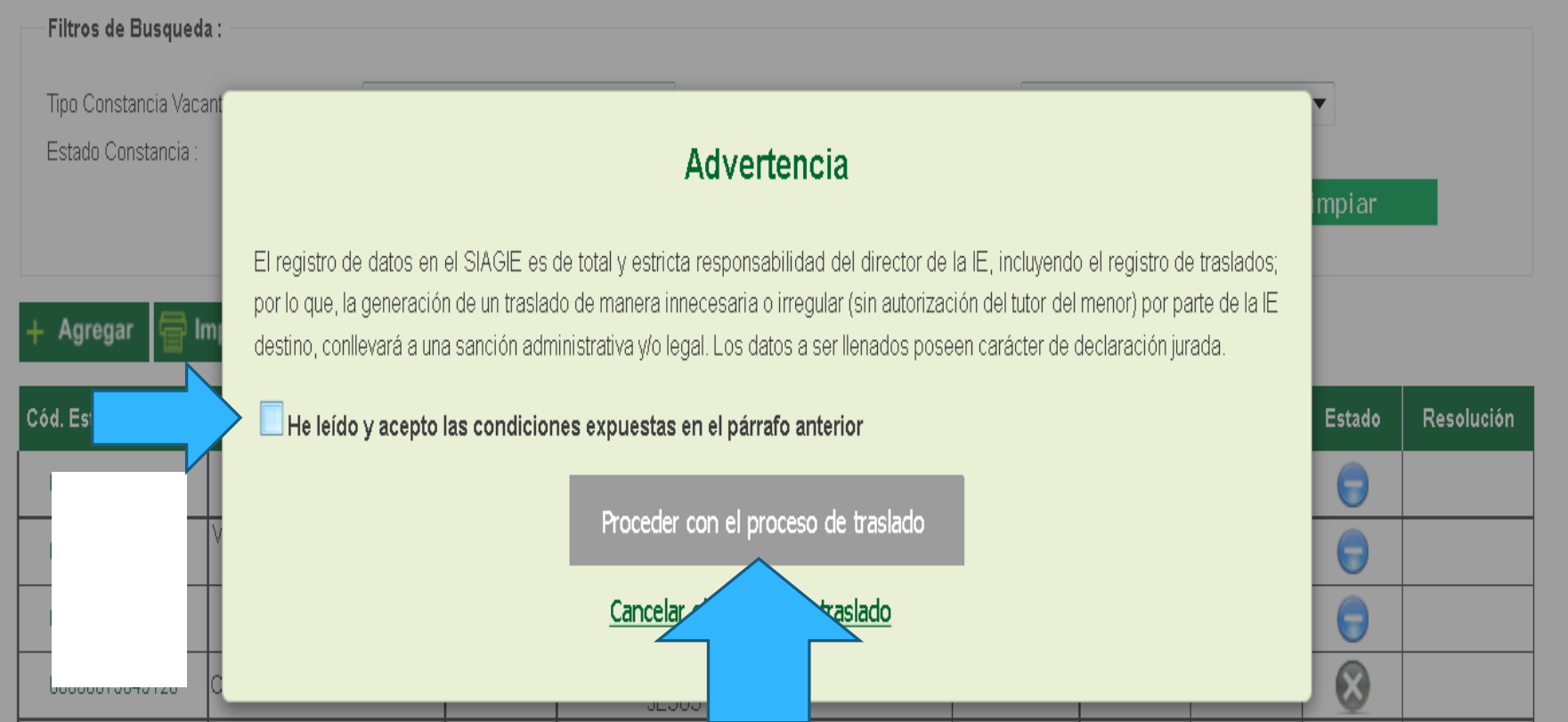

#### Registro de Traslado - 2017

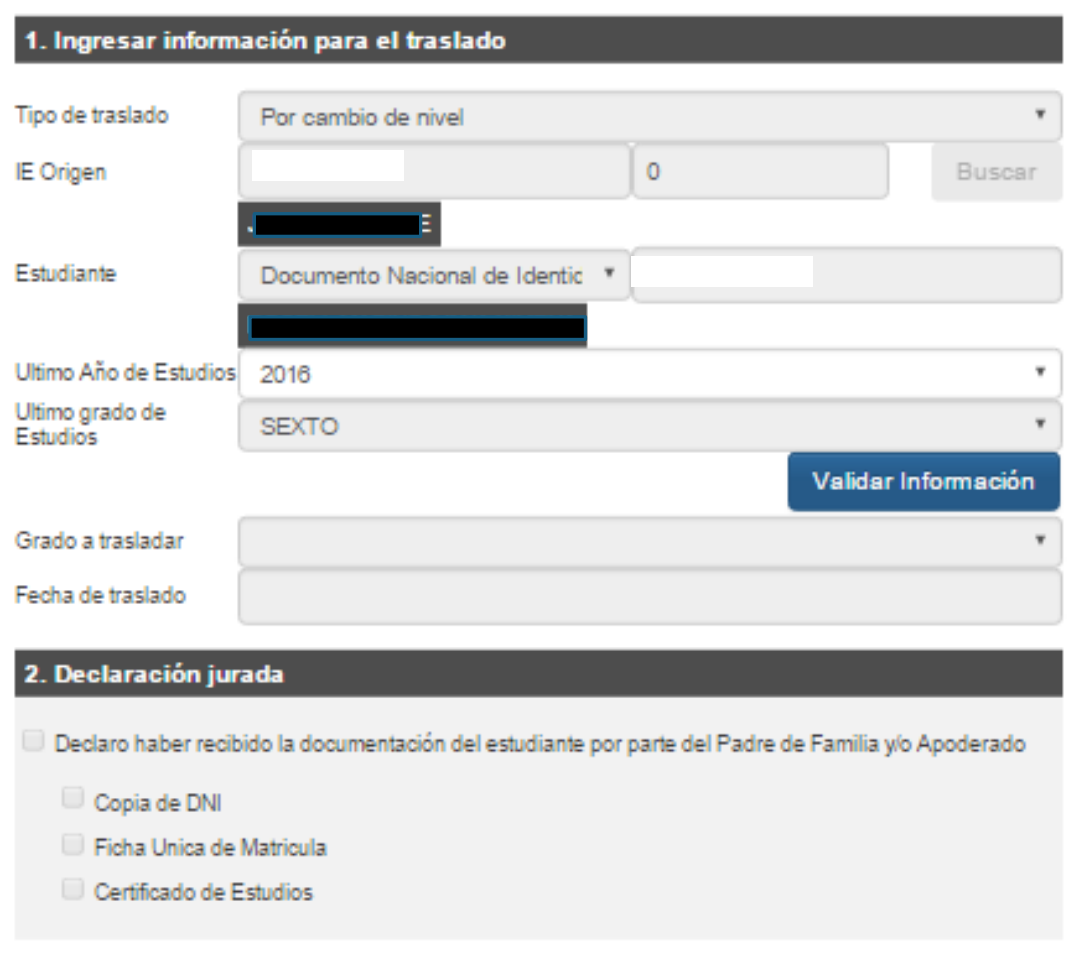

**INGRESAS EL CODIGO MODULAR DE LA I.E. DE ORIGEN, PULSAS BUSCAR; LUEGO INGRESAS EL DNI O CODIGO DE ESTUDIANTE, DAS UN CLIC EN CUALQUIER PARTE DE LA PANTALLA PARA QUE CARGUE LUEGO SELECCIONAS EL ULTIMO AÑO DE ESTUDIOS Y EL ULTIMO GRADO. DAS CLIC EN VALIDAR LA INFORMACION**

Grabar

Cancelar

#### Registro de Traslado - 2017

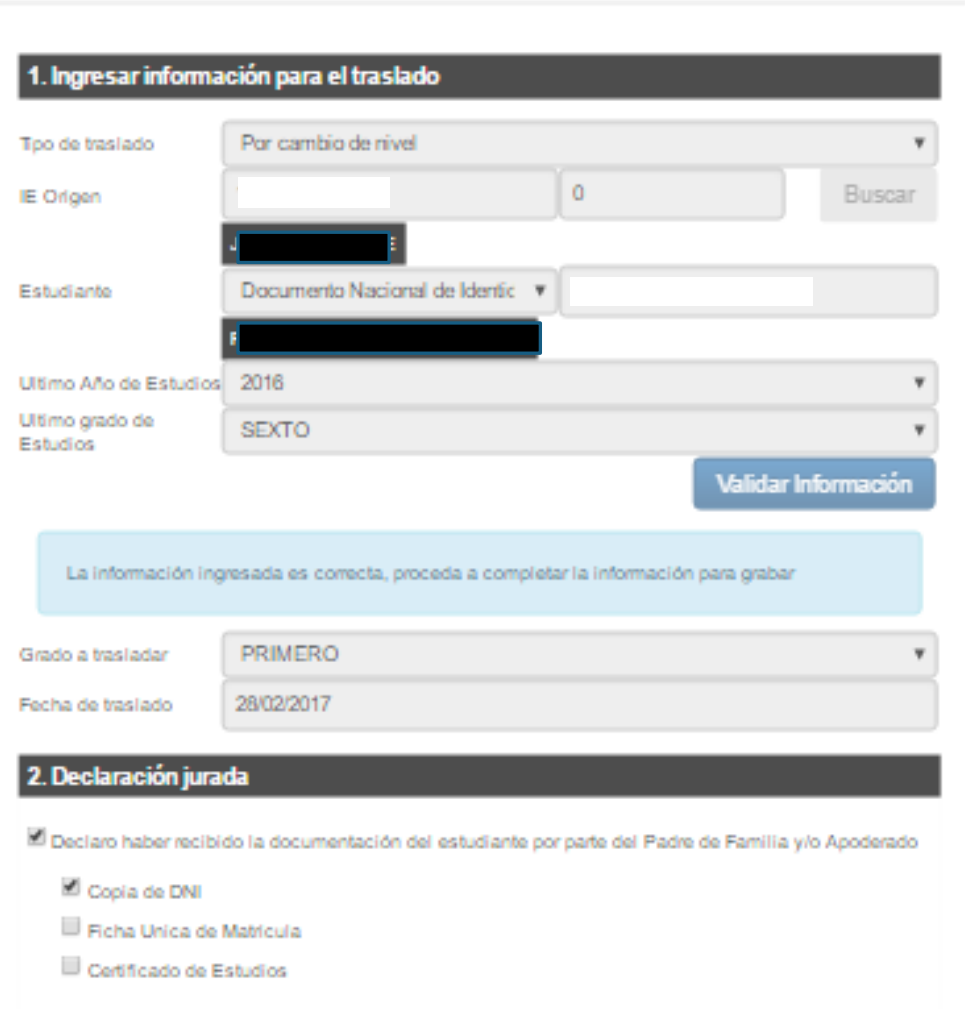

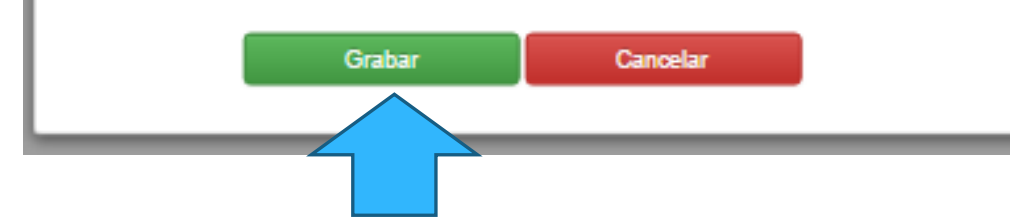

#### JANETH ELISA OLIVERA CORREA

**UNA VEZ VALIDADA LA INFORMACION, INDICAS EL GRADO A TRASLADAR Y FECHA DE TRASLADO (SIEMPRE SALE AUTOMATICO) LUEGO SELECCIONAS LOS DOCUMENTOS QUE OBRAN EN LA I.E. PARA FINALIZAR PULSANDO EL BOTON GRABAR**

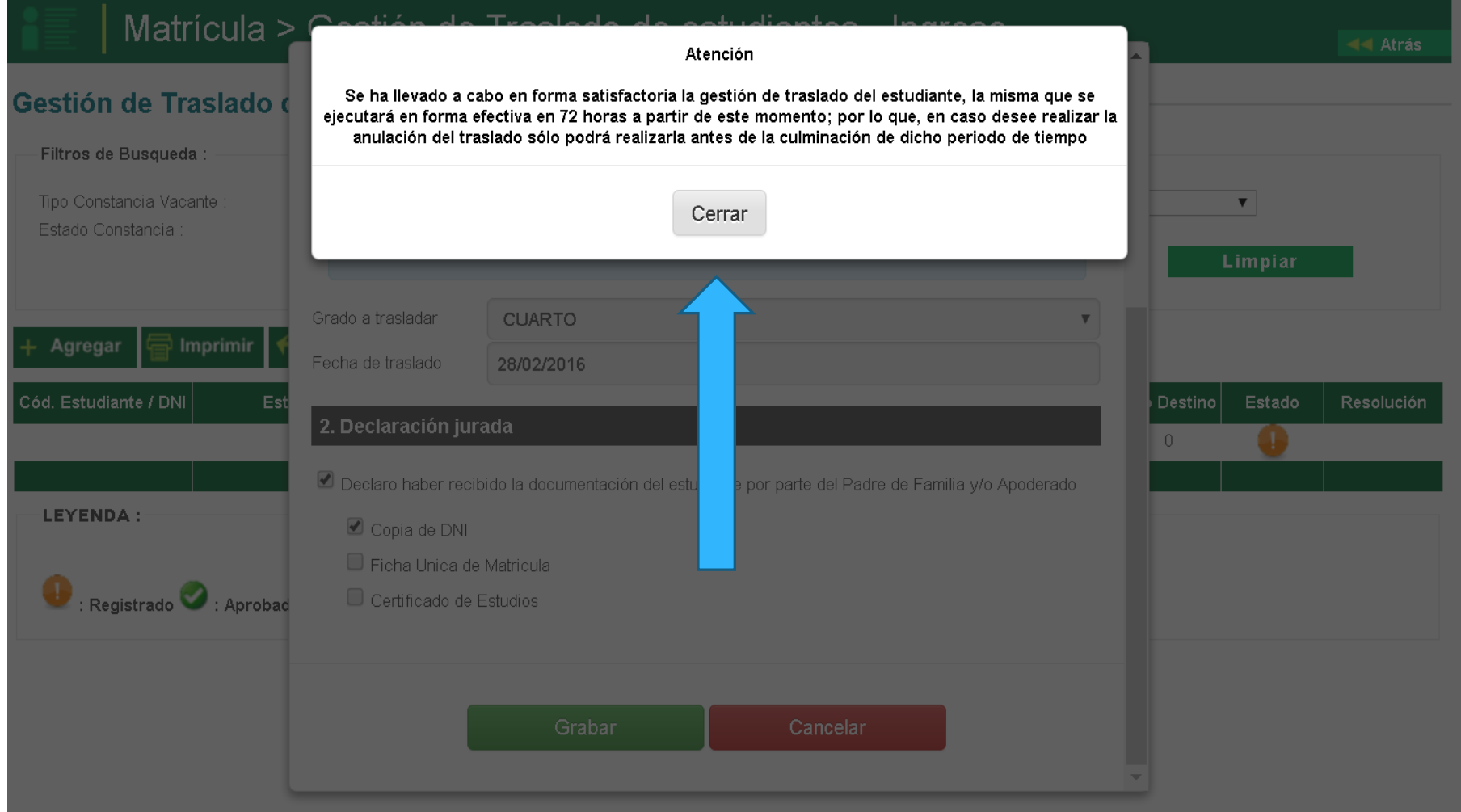

## **RECUERDA QUE DESPUES DE 72 HORAS RECIEN PODRAS REALIZAR LA MATRICULA DEL ESTUDIANTE.**

Matrícula > Gestión de Traslado de estudiantes - Ingreso

44 Afric

JANETH ELISA OLIVERA CORREA

#### Gestión de Traslado de estudiantes

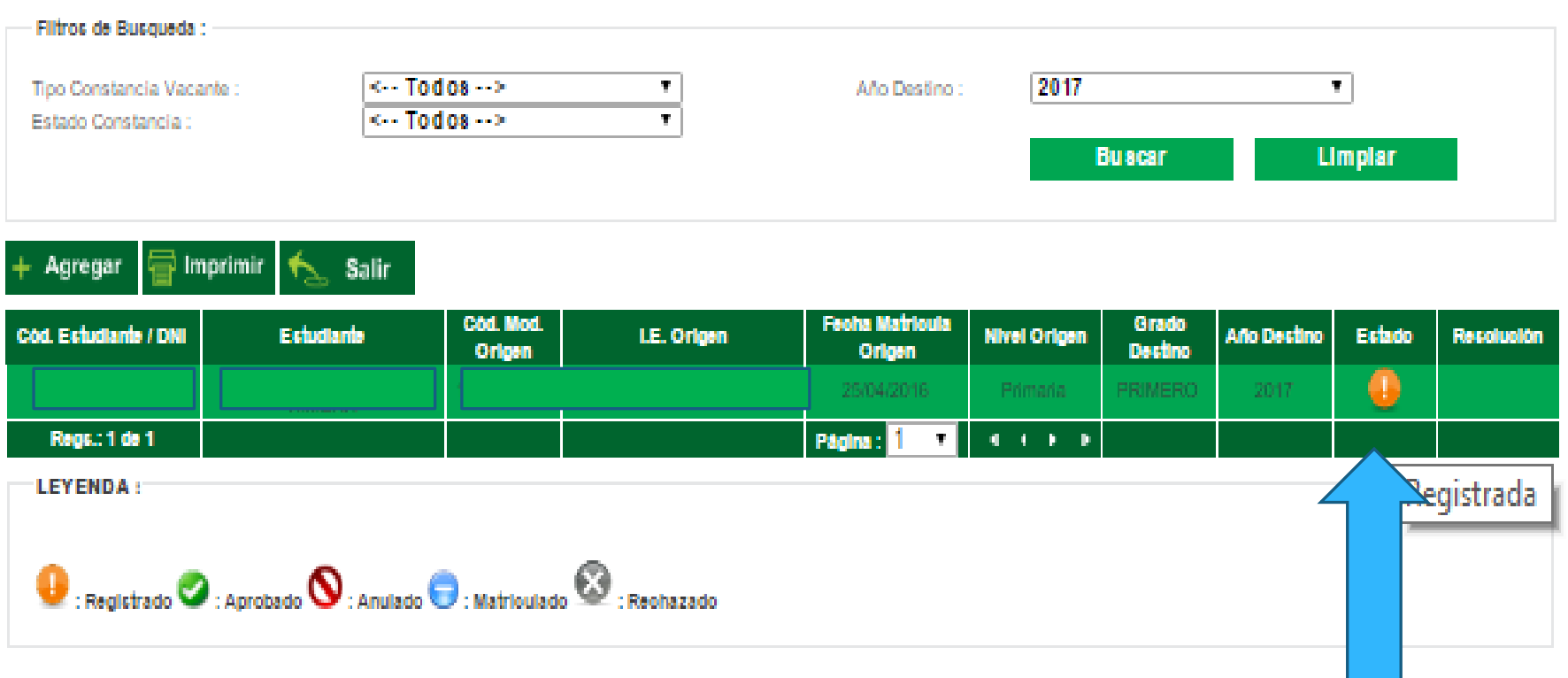

# **MATRÍCULA > GESTION DE TRASLADO > SALIDA**

### **INGRESAS A MATRICULA>GESTION DE TRASLADO>SALIDA.**

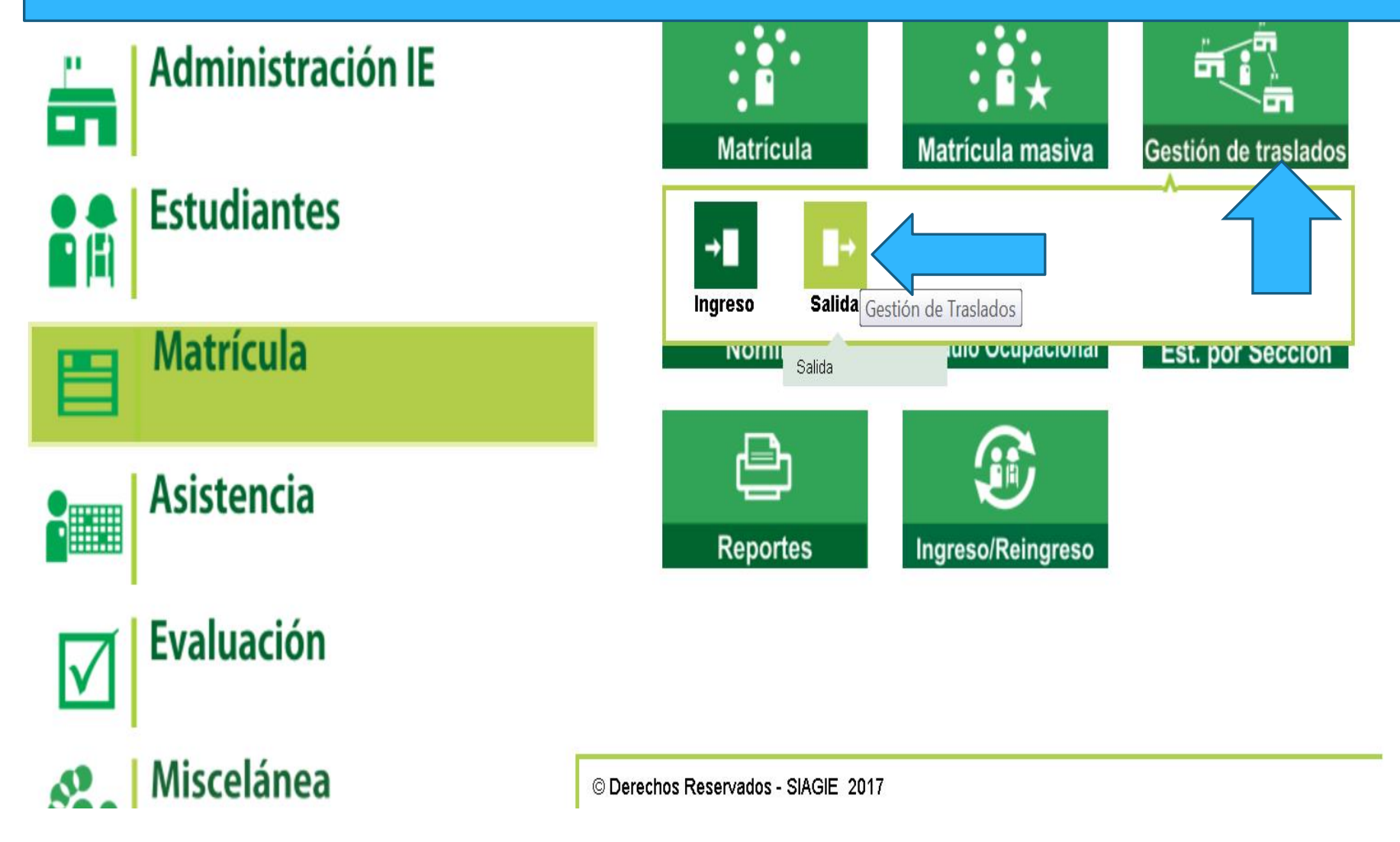

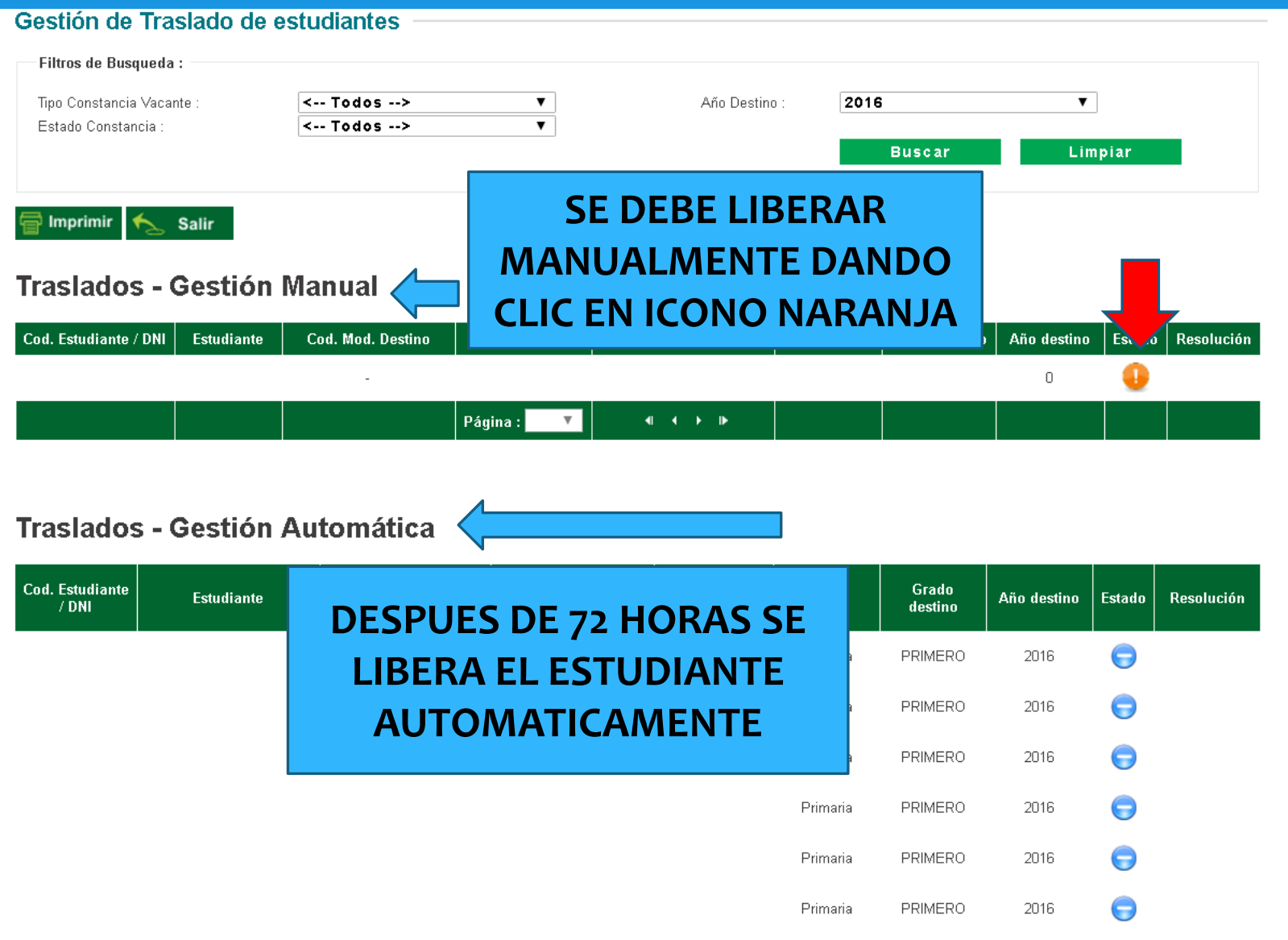

## **MATRÍCULA > ESTUDIANTES POR SECCION**

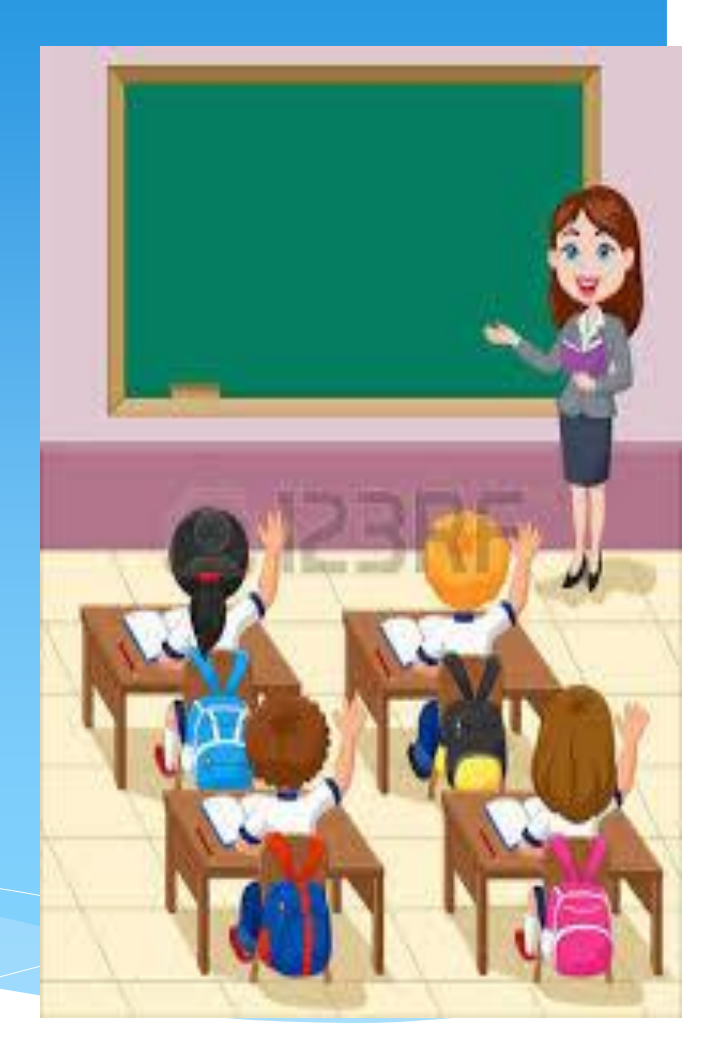

## **EN ESTA OPCION TE PERMITE VERIFICAR A LOS ESTUDIANTES QUE SE ENCUENTRAN MATRICULADOS EN CADA GRADO Y SECCION.**

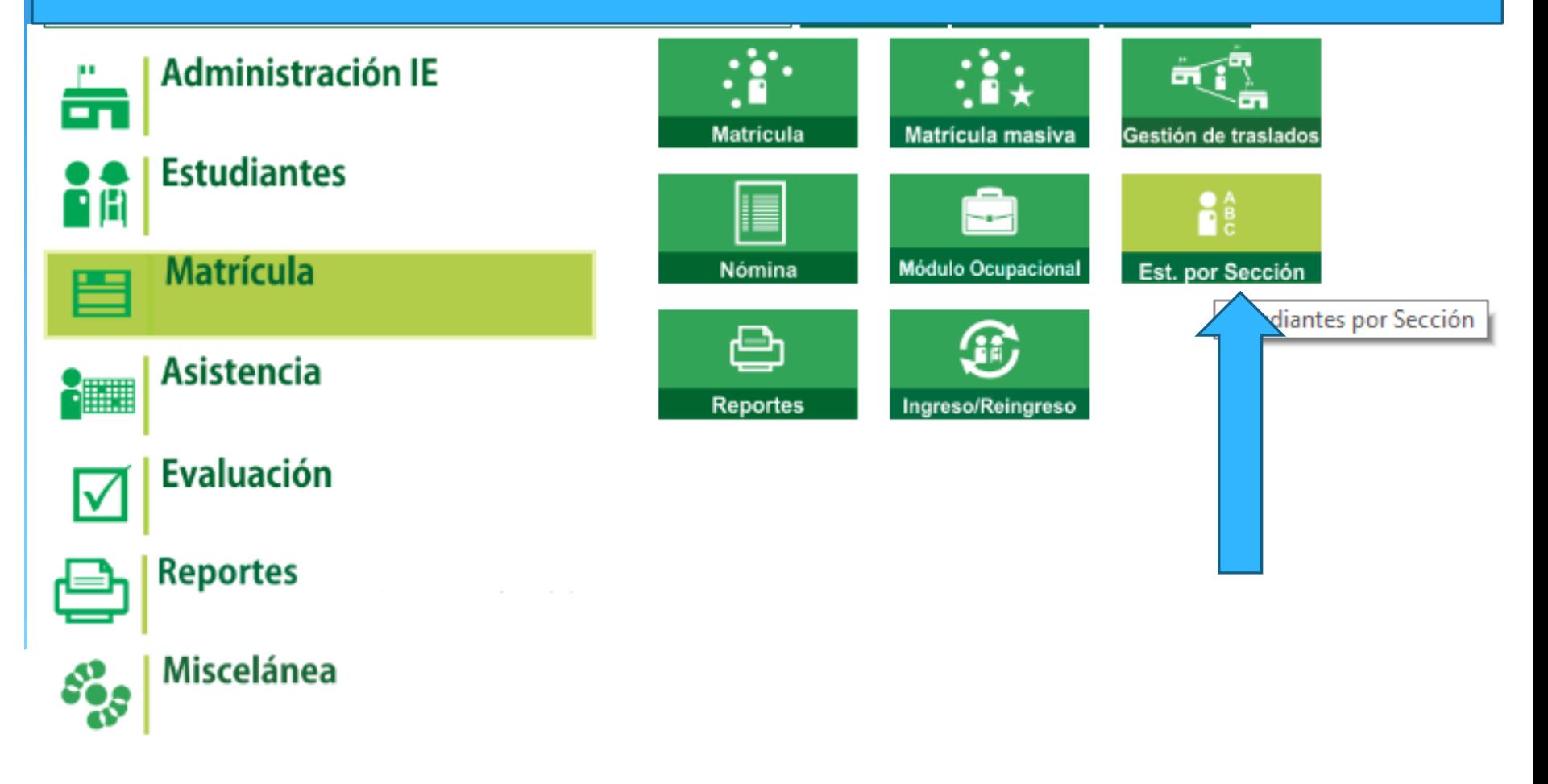

## **SELECCIONAR EL GRADO Y SECCION PARA VERIFICAR LUEGO PULSAR LISTAR ESTUDIANTE**

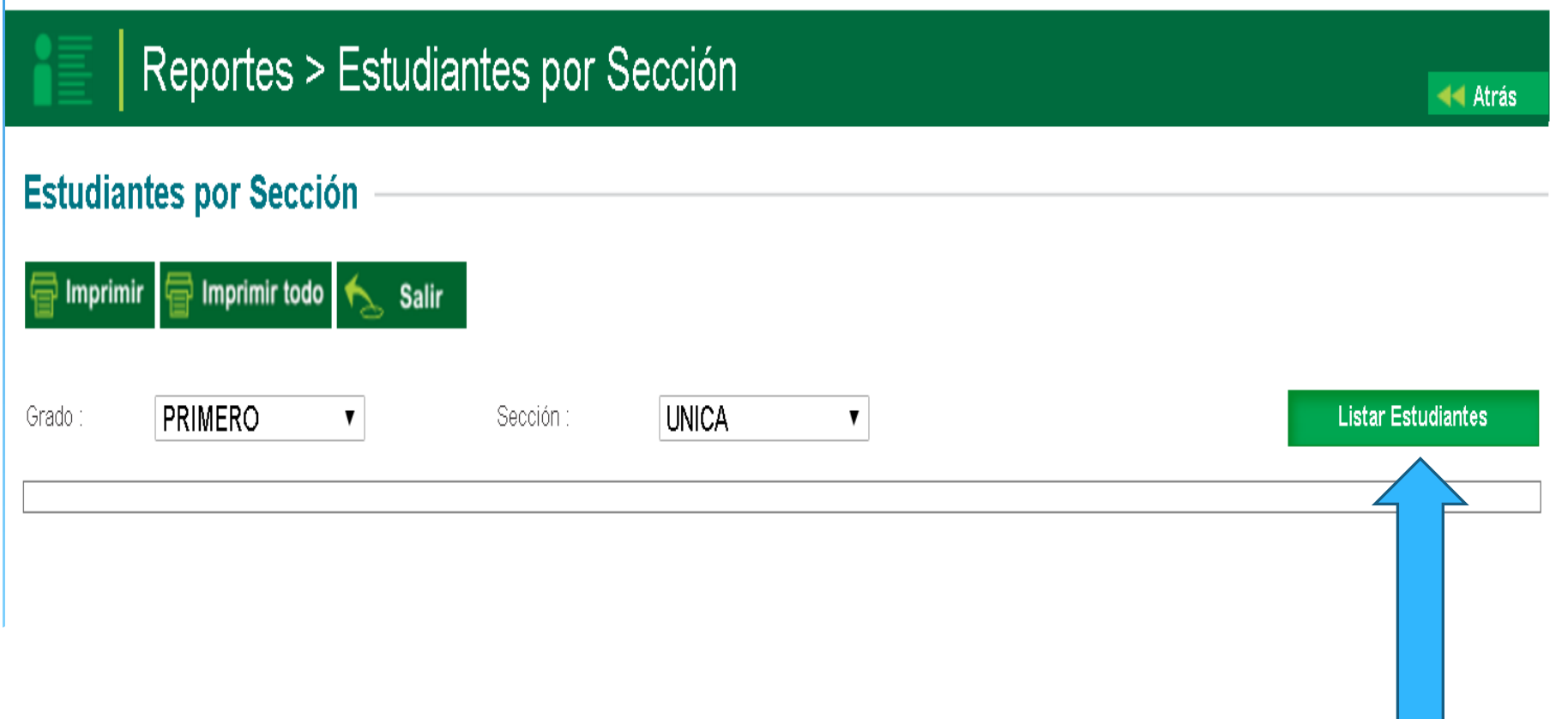

## **PUEDE VERIFICAR LOS ESTUDIANTES QUE HAS MATRICULADO Y A SU VEZ IMPRIMIR LA FICHA UNICA DE MATRICULA Y LA COSNTANCIA DE MATRICULA.**

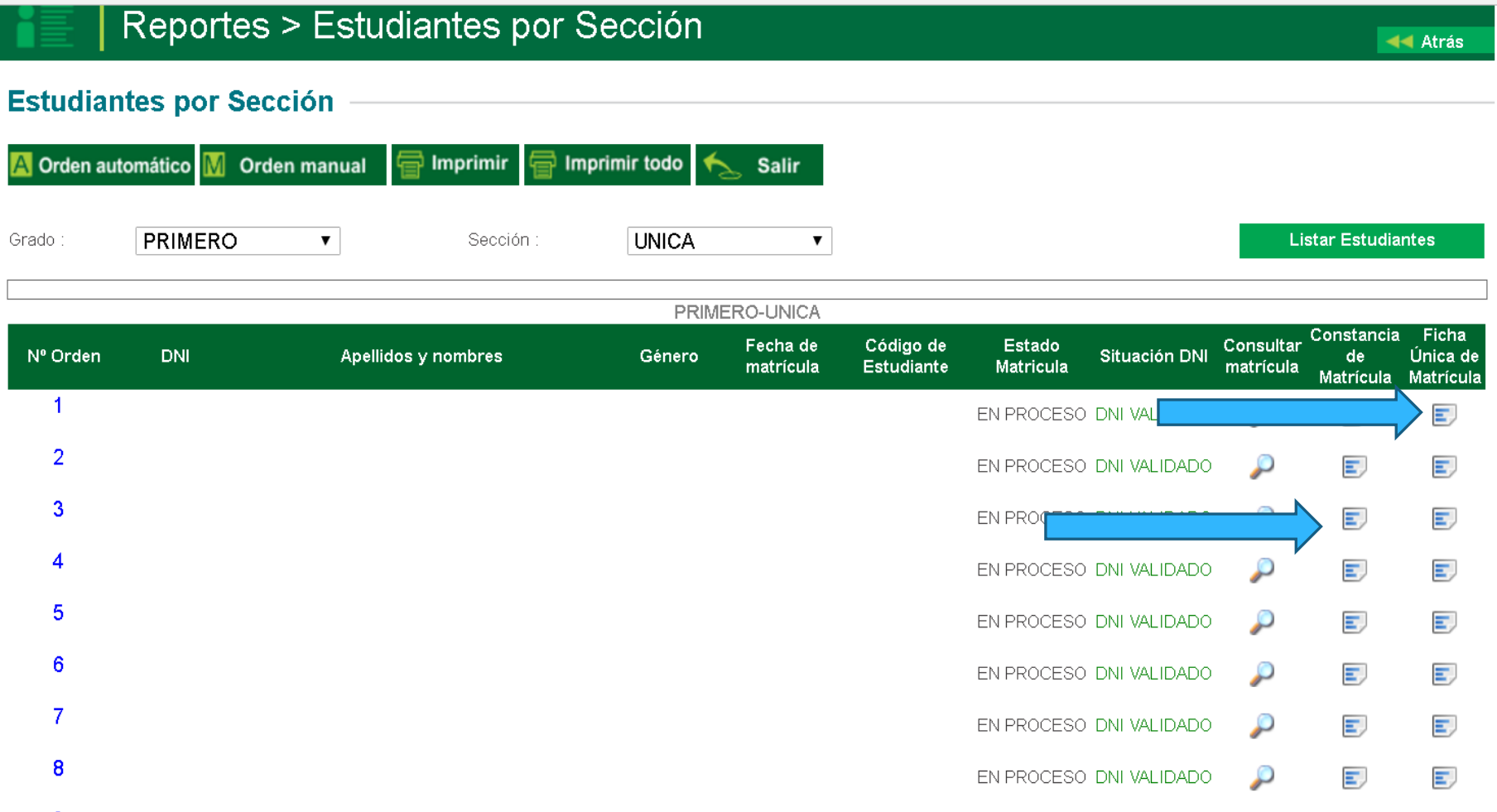

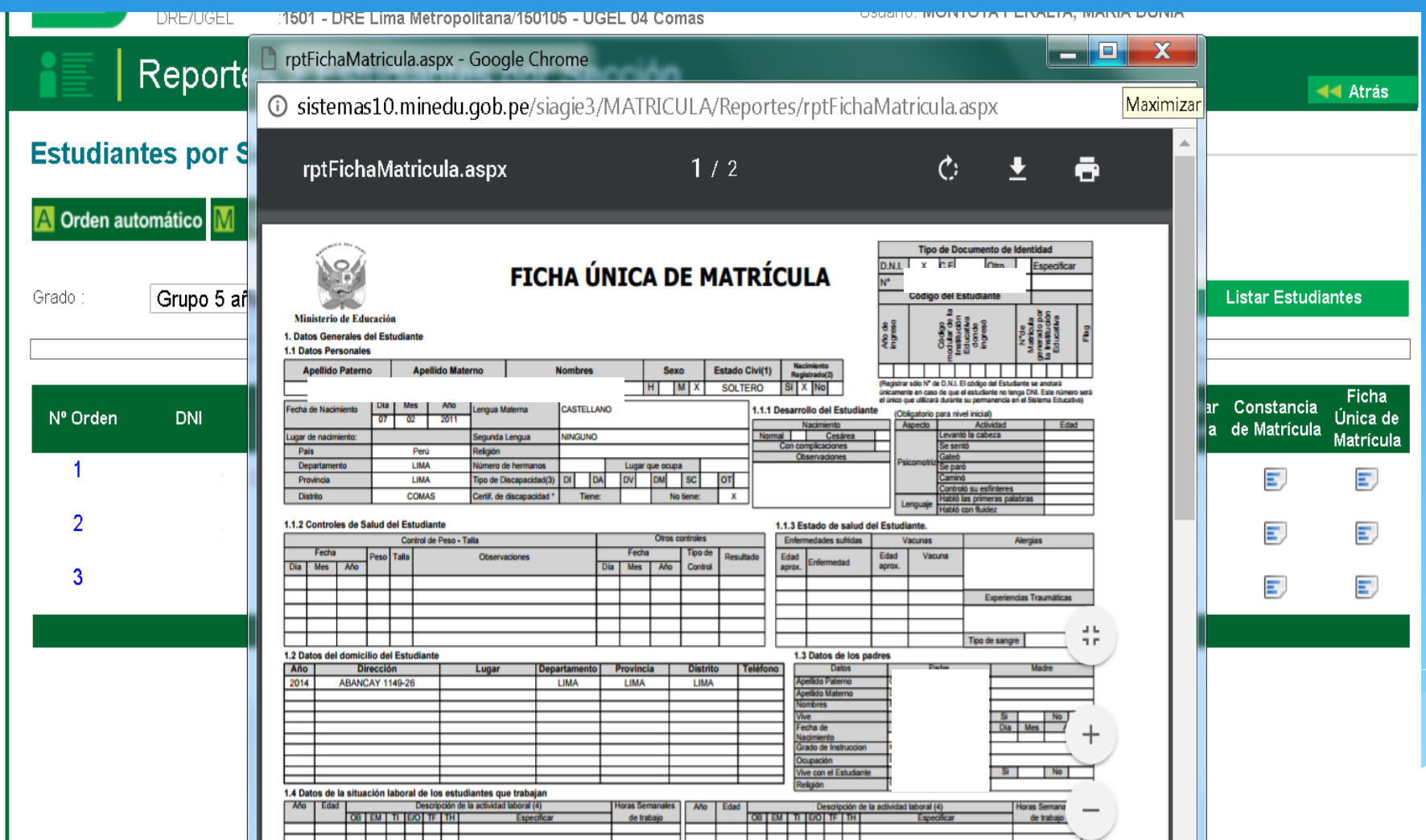

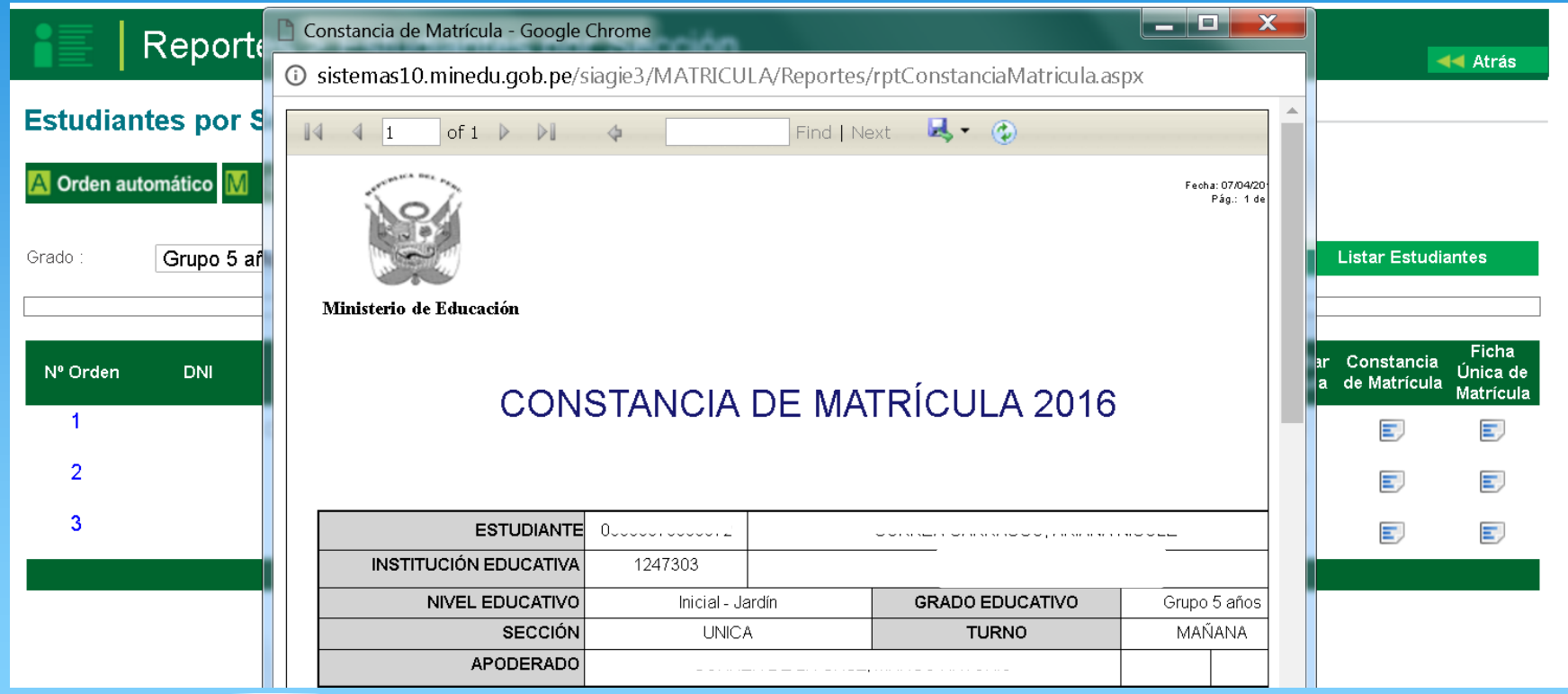

## **MATRÍCULA > NOMINA DE MATRICULA**

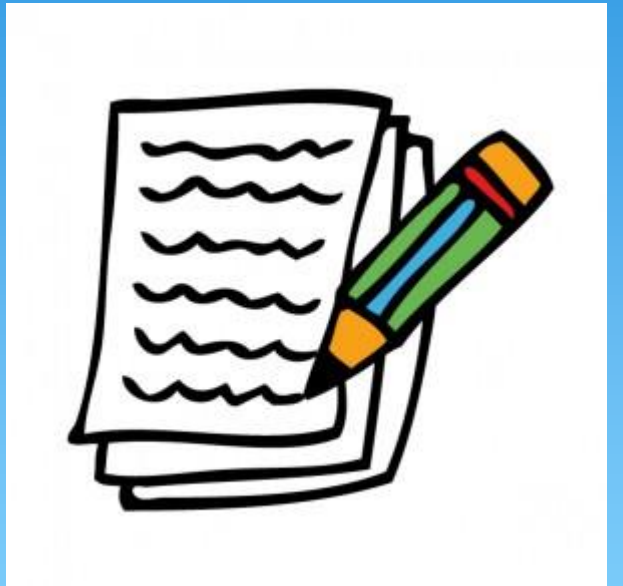

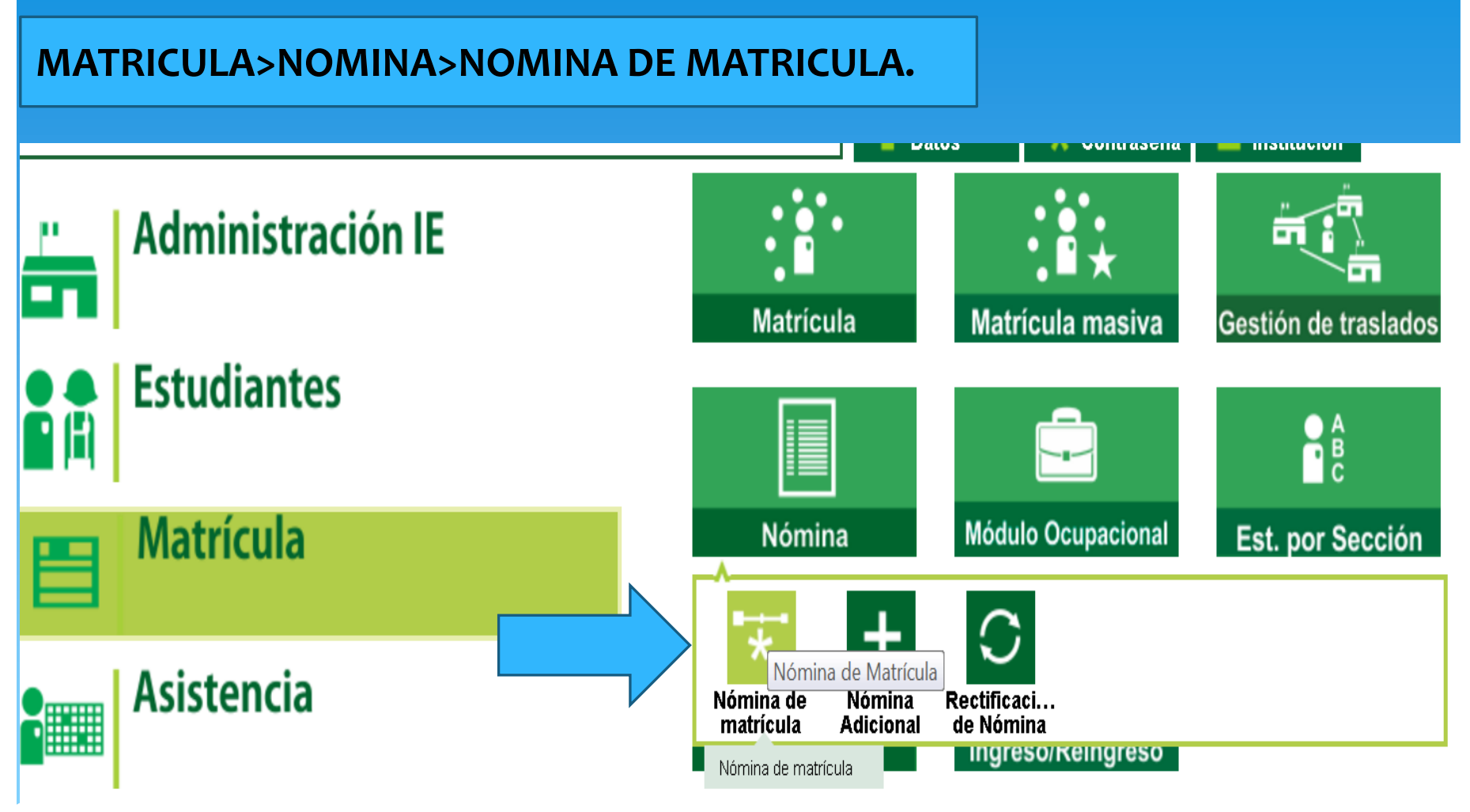

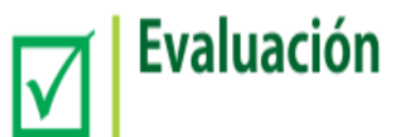

#### **SELECCIONAS EL GRADO Y SECCION QUE DESEAS GENERAR Y PULSAS GENERAR NOMINA.TH MUAS**

#### Generación y envío de Nómina de Matrícula

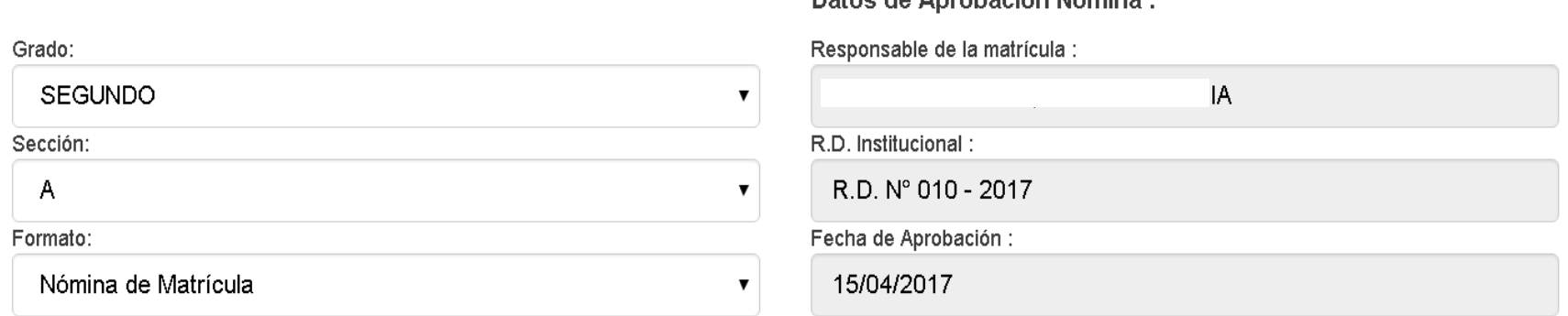

#### Estos datos se pueden actualizar en el registro de la sección

Datos de Anrobación Nómina :

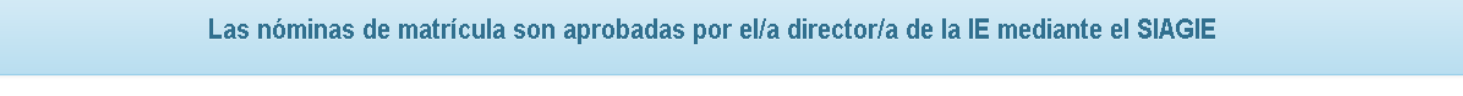

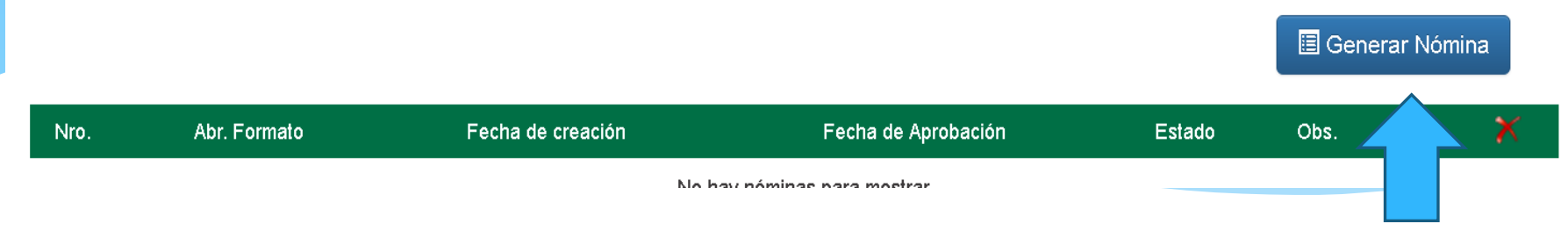

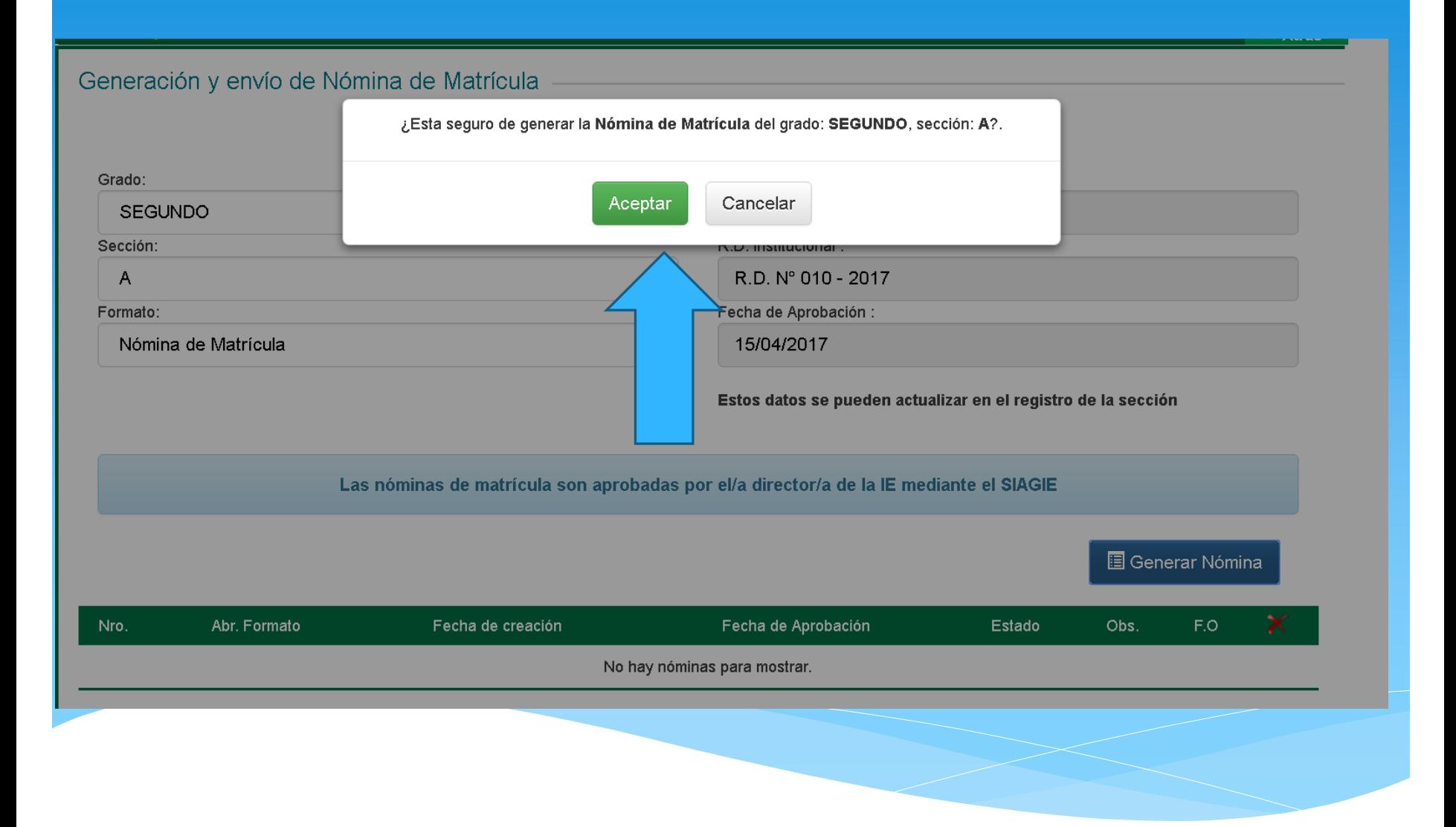

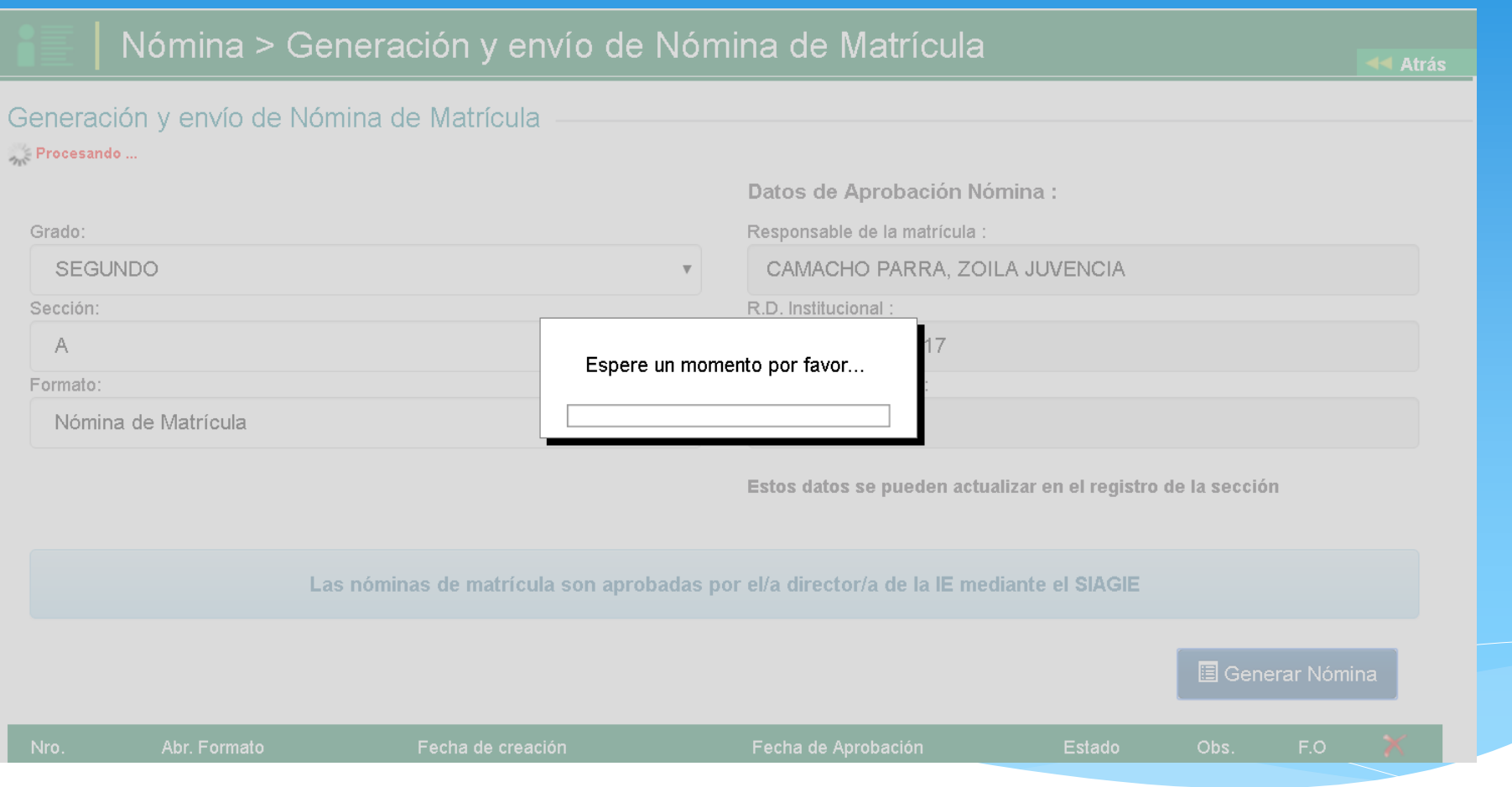

#### Generación y envío de Nómina de Matrícula

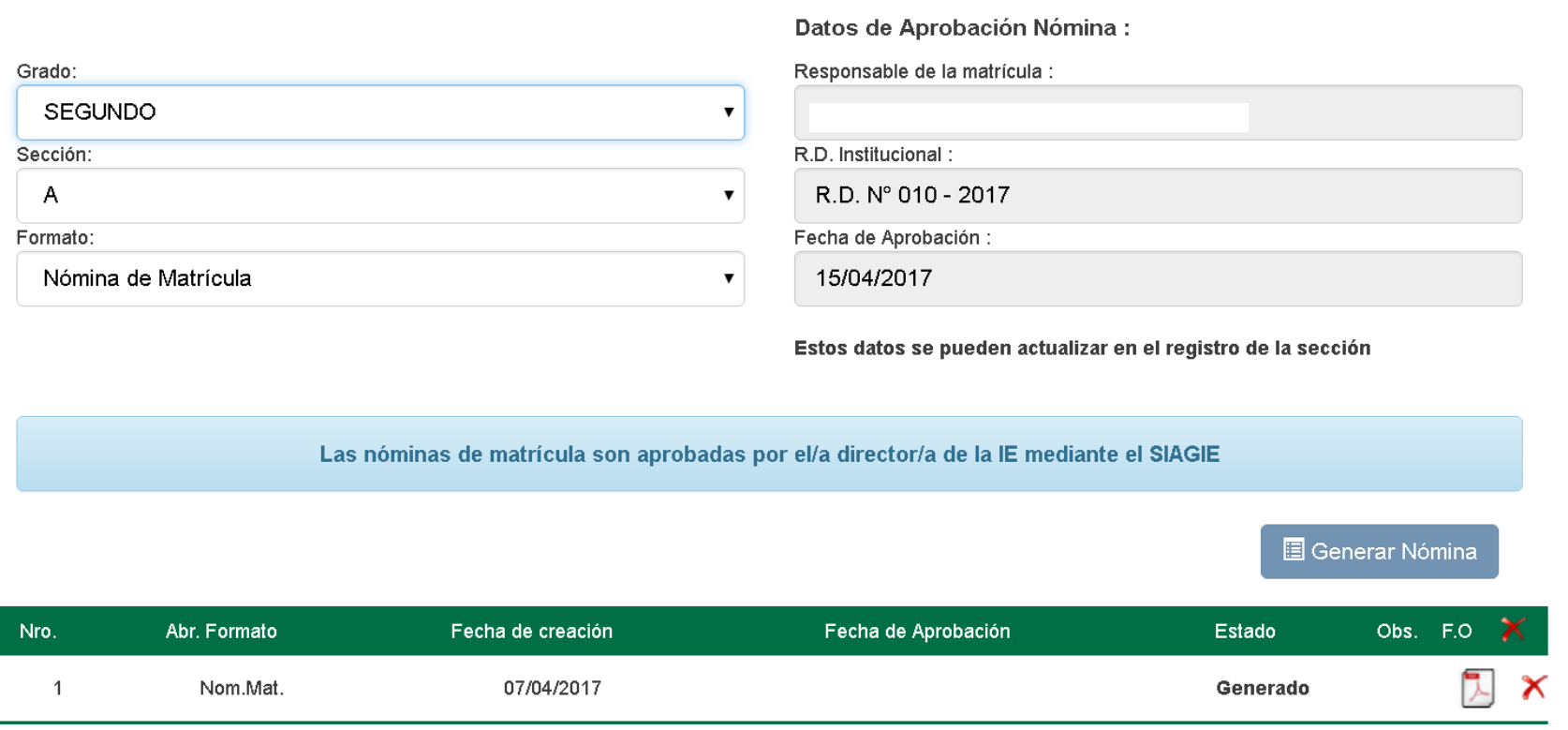

 $\checkmark$  Aprobar

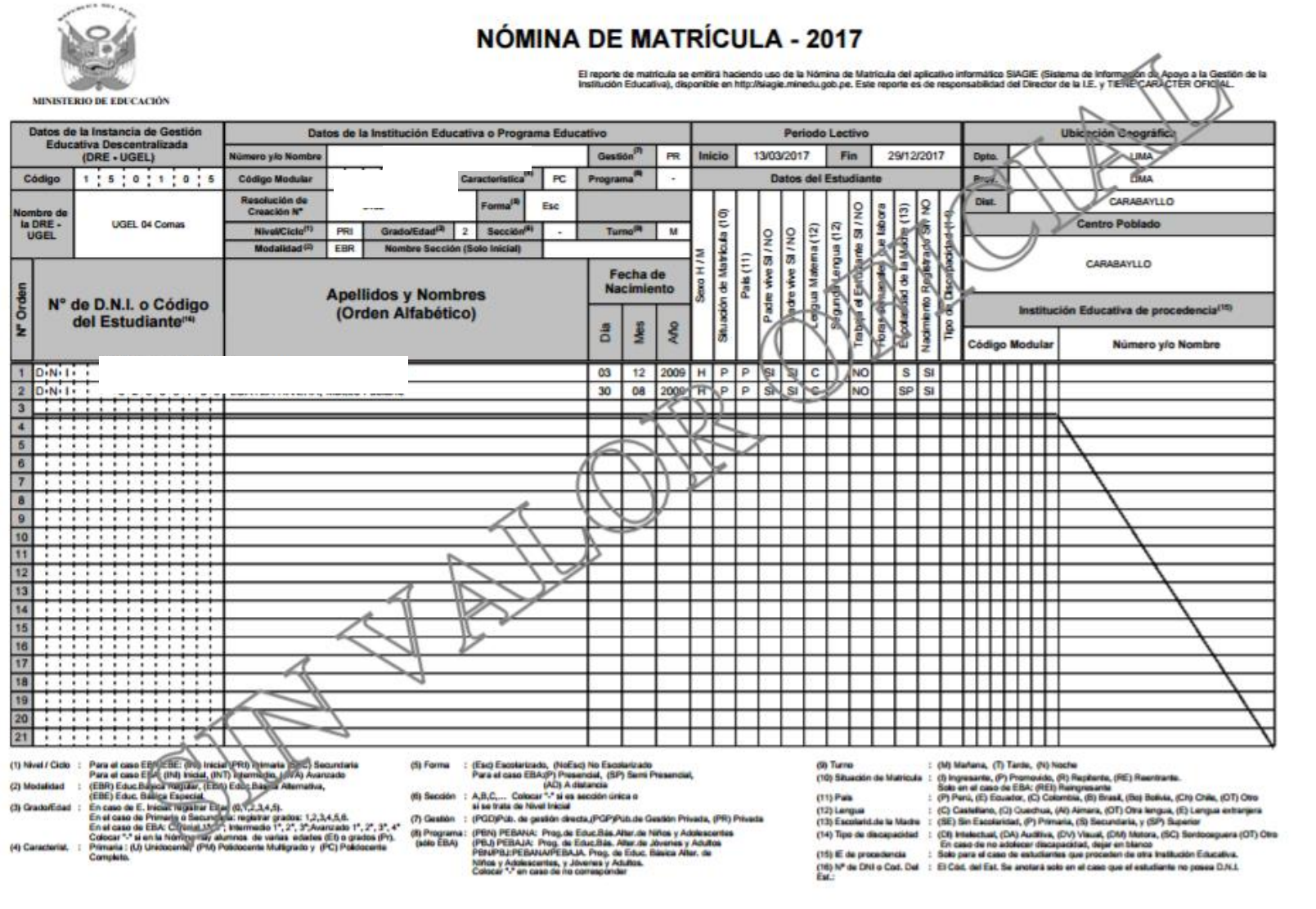

## **AL APROBAR LA NOMINA DE MATRICULA PULSANDO ACEPTAR CAMBIA AUTOMATICAMENTE EL FORMATO DE SIN VALOR OFICIAL A OFICIAL.**

Nómina > Generación y envío de Nómina de Matrícula

44 Atras

JANETH ELISA OLIVERA CORREA

#### Generación y envío de Nómina de Matrícula

Anroba

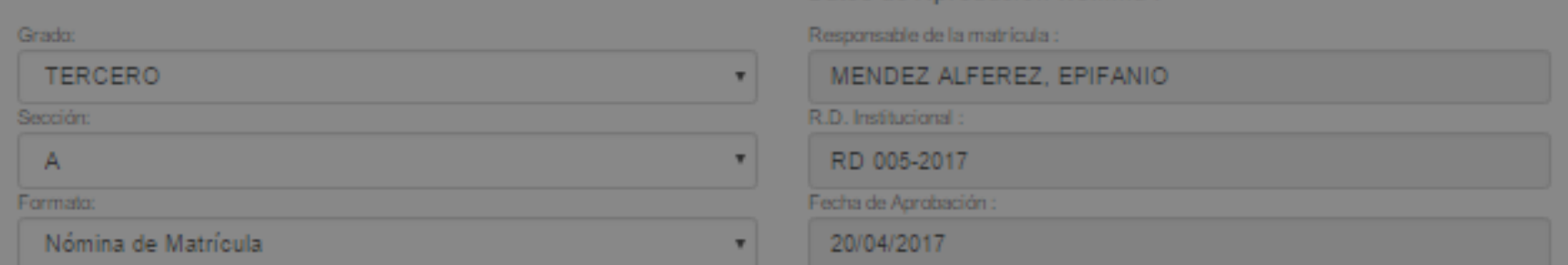

Datos de Aprobación Nómina :

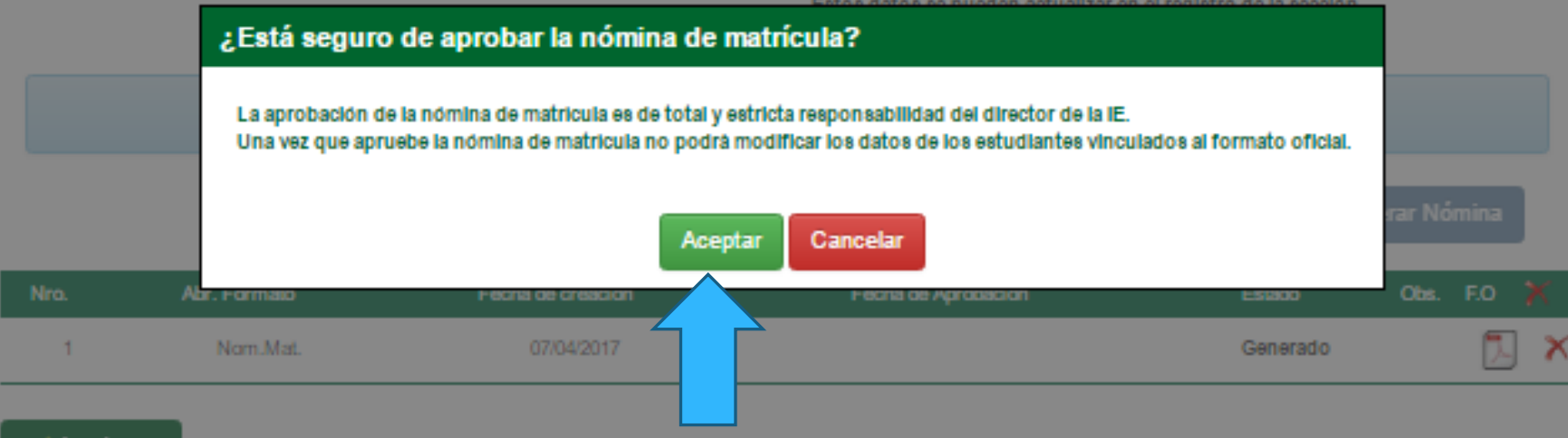

**PARA CUMPLIR CON EL COMPROMISO DE DESEMPEÑO DEBES APROBAR TODAS LAS NOMINAS DE TODOS LOS GRADOS Y SECCIONES**

# **MATRÍCULA > REPORTES**

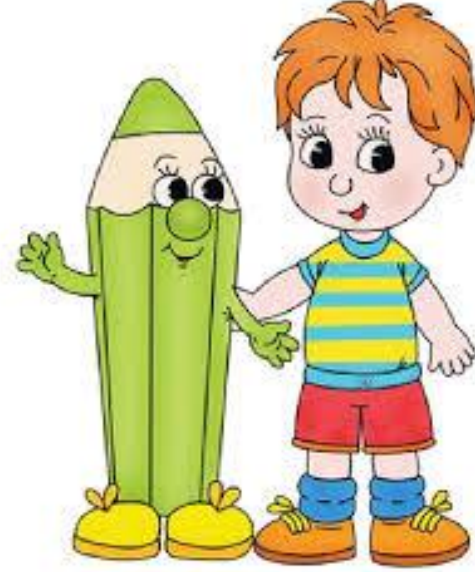

## **ESTA OPCION LA UTILIZAS COMO AYUDA PARA LA PRESENTACION DEL CENSO, SEMAFORO ESCUELA Y/O PARA RACIONALIZACION.**

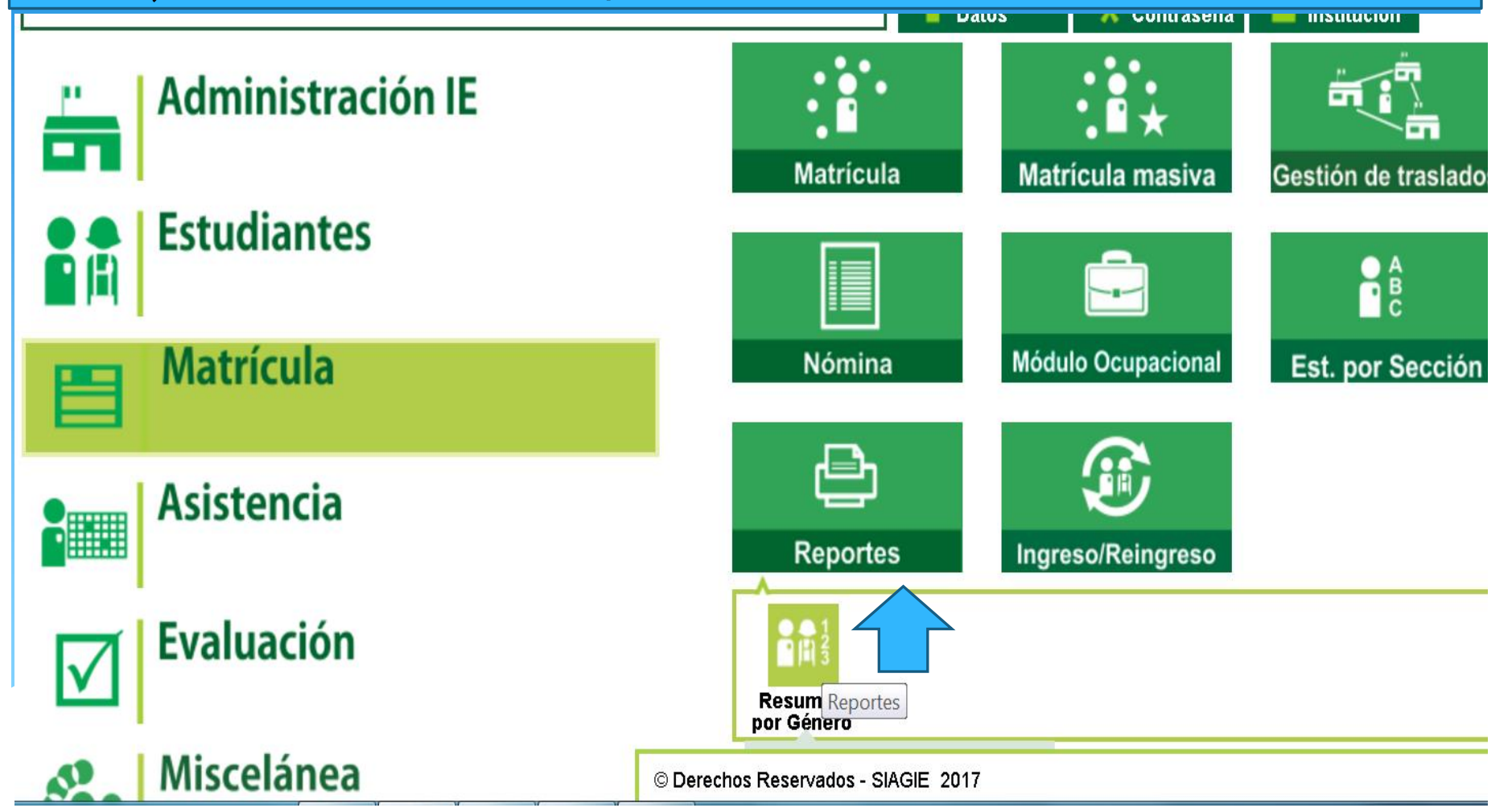

**44 Atrás** 

## **SOLO SELECCIONAS EL AÑO ACADEMICO QUE DESEAS DESCARGAR EL REPORTE Y PULSAS MOSTRAR REPORTE.**

Reportes > Resumen por Género y Grado Académico

## Resumen por Género y Grado Académico

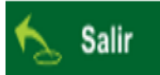

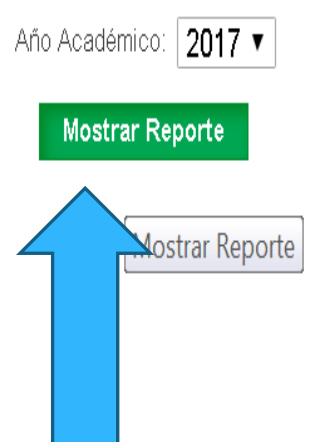

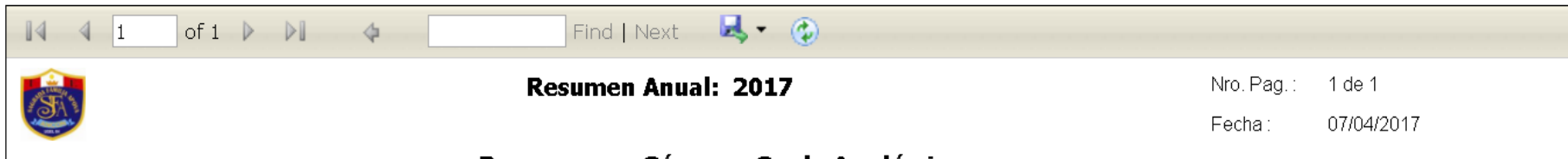

#### Resumen por Género y Grado Académico

Institución Educativa:

Nivel: Primaria

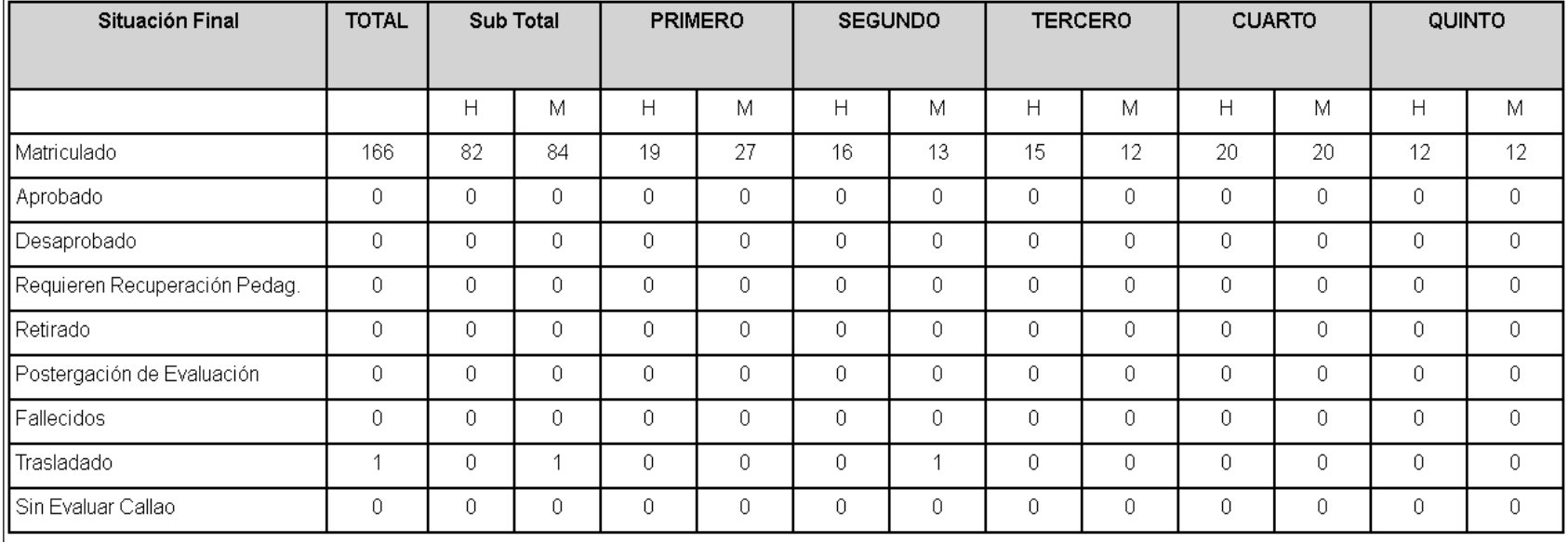

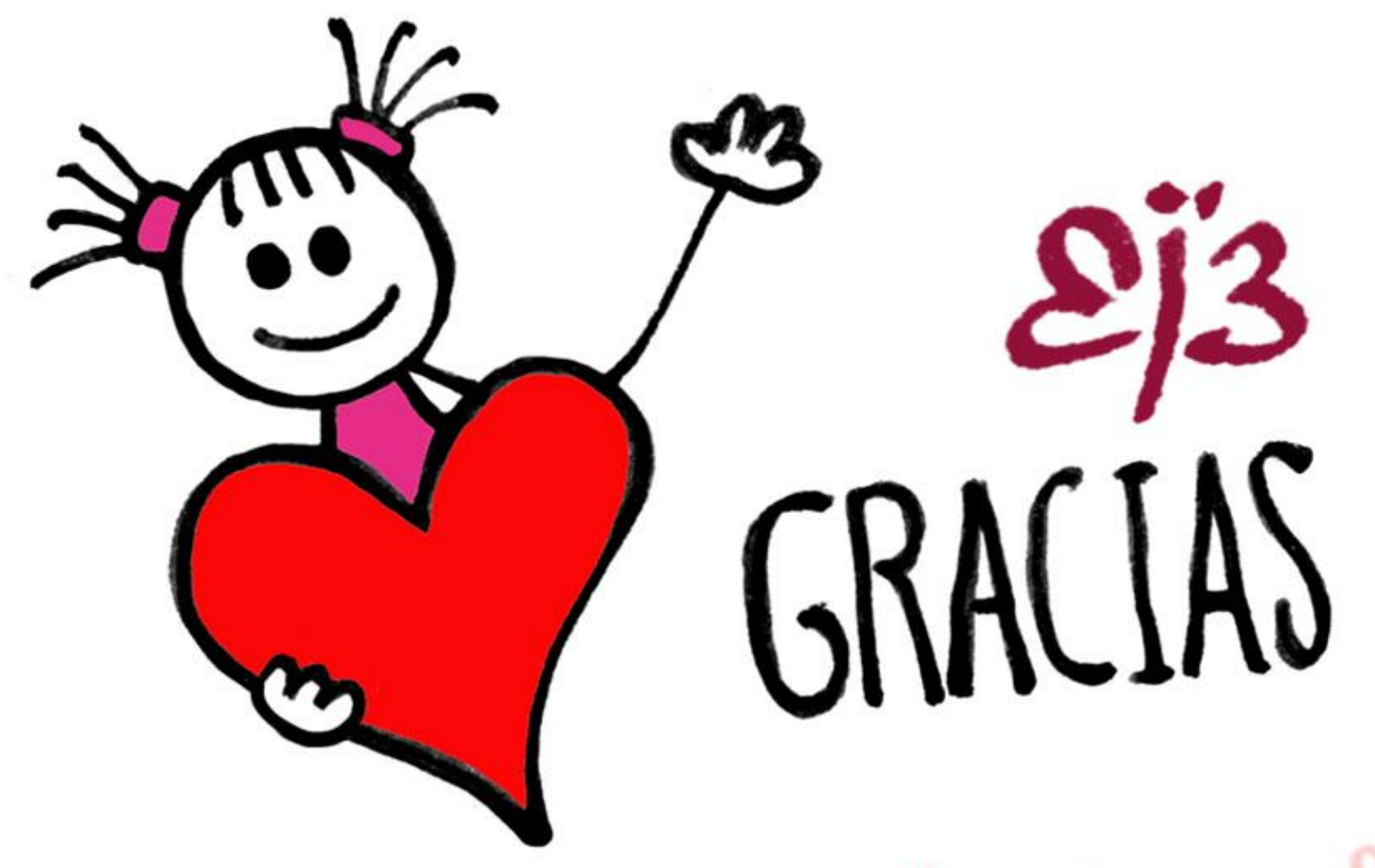

femeniname.com